# Settlement Services Client Reference Guide

CITEC Confirm

Version: 2.3 Dated: 18/08/2016

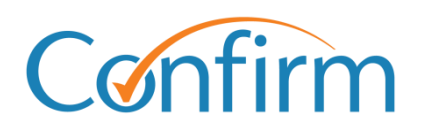

Innovative Information Solutions

#### **Table of Contents**

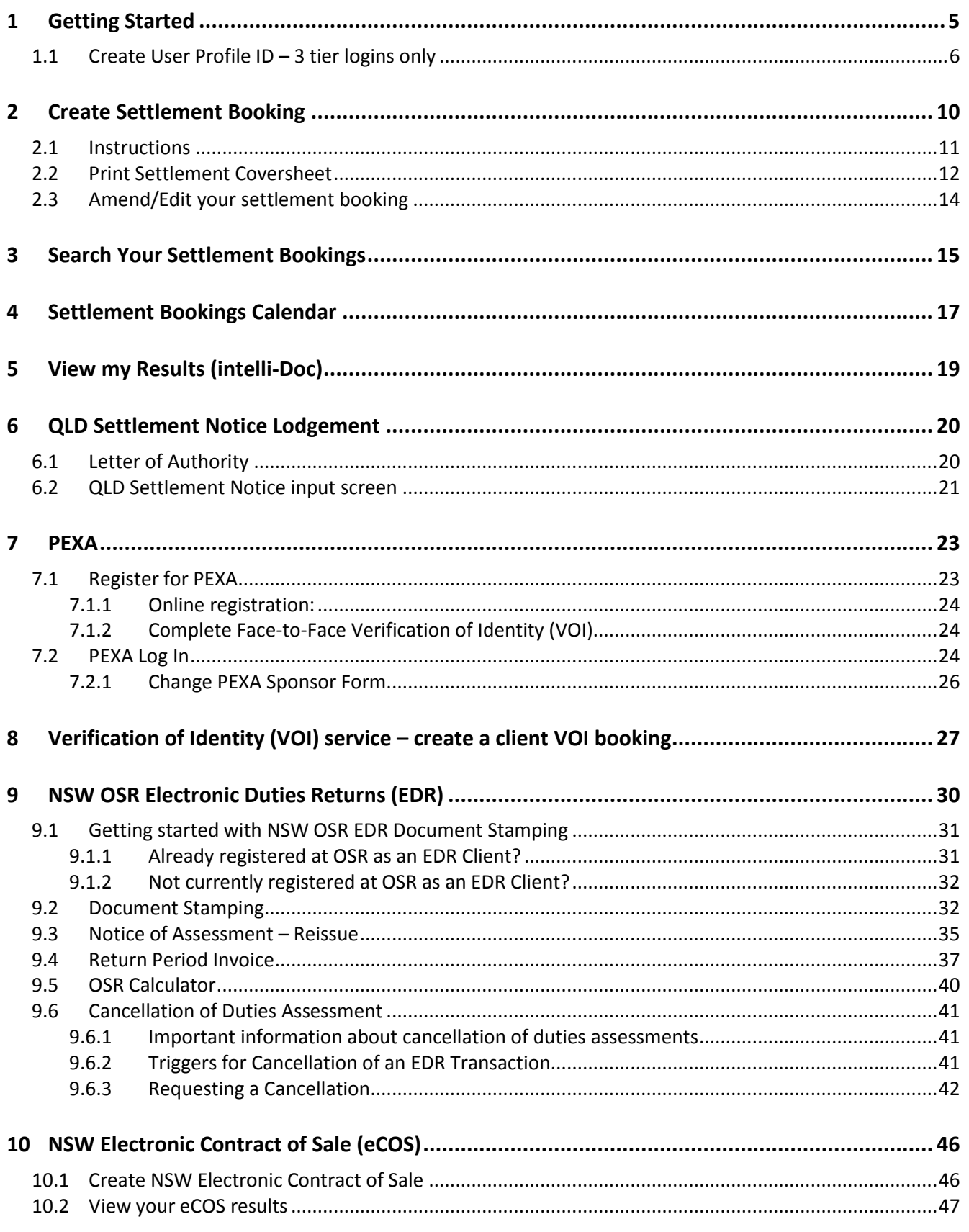

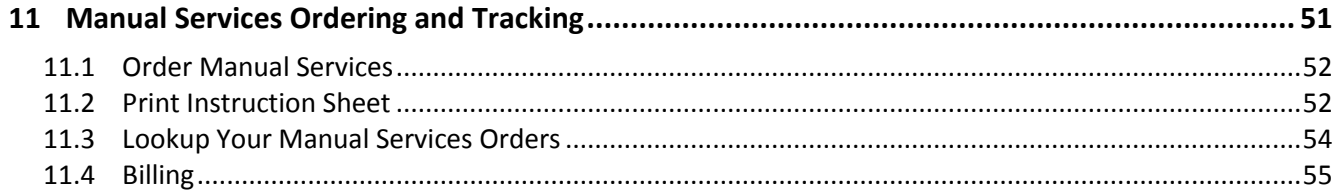

# <span id="page-4-0"></span>**1 Getting Started**

Access to Settlement Services must be enabled for your CITEC Confirm account before you can use the system. To request access, please complete our **Request for Access form** which can be found at:

<http://www.confirm.citec.com.au/citecConfirm/help/forms/settlement-services-access.pdf>

Once you have completed the application form, click the 'Submit via Email' button at the base of the form to submit your request.

Note: The following details will be required in order to enable access for your account:

- CITEC Confirm Account code  $\blacktriangleright$
- $\blacktriangleright$ Company Name
- ▶ Contact Name
- Email address for the account
- Phone Number
- Postal Address ь

#### **An Invoiced account with CITEC Confirm is a requirement to be granted access to these services.**

If you are unsure whether your CITEC Confirm account is Invoiced or Pre-Pay, or you would like to set up an invoiced account, please contact the Confirm Service Centre on 1800 773 773 or [confirm@citec.com.au](mailto:confirm@citec.com.au)

National Settlement Services are available on the CITEC Confirm main menu under **Property Conveyancing and Settlements**.

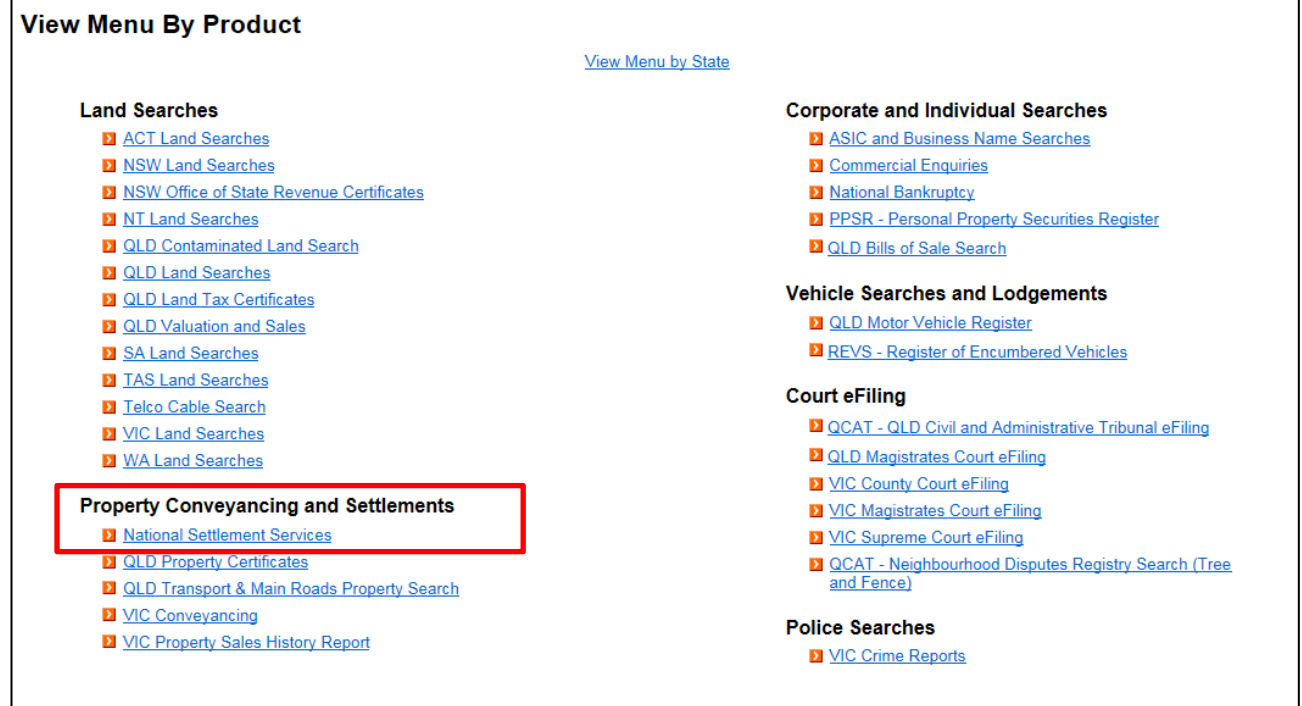

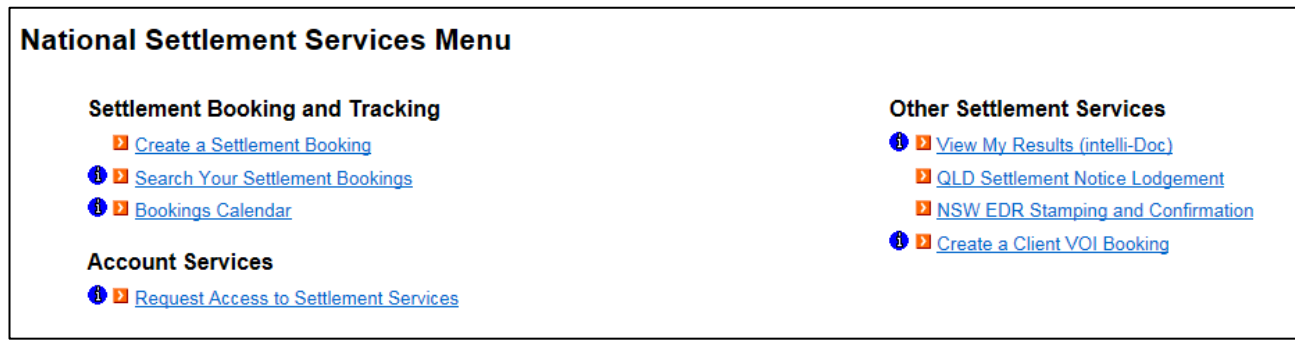

From the **National Settlements Services Menu** you can create settlement bookings, search and view your existing settlement bookings, lodge settlement notices (QLD), retrieve any search results stored in intelli-Doc, and access the PEXA platform (you must be registered as a subscriber with PEXA).

### <span id="page-5-0"></span>**1.1 Create User Profile ID – 3 tier logins only**

#### Note: **This section only applies to users with 3 tier CITEC Confirm logins**

If you log in to the Confirm website with an account-code, userid and password then you will need to create a User Profile.

#### **All other users - skip to next section [Create Settlement Booking](#page-9-0)**

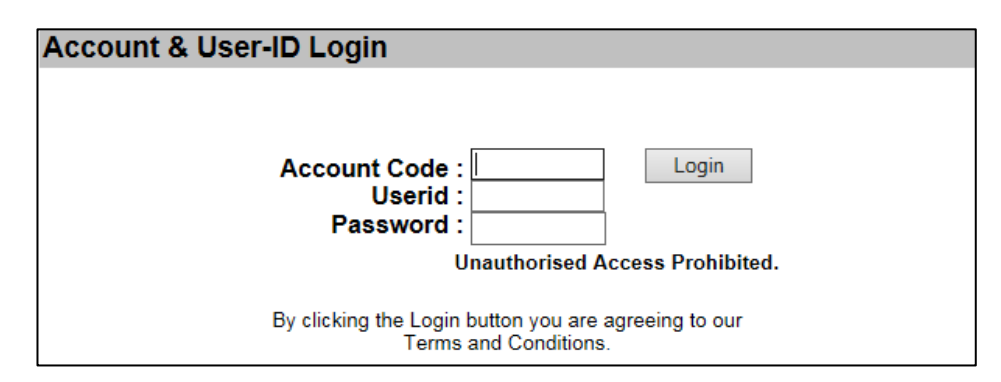

If you have a Confirm UserID then the **Create User Profile** Screen will display the first time you select any of the menu items under the **National Settlement Services** menu.

Providing your details ensures that our Settlements team can contact you regarding your settlement, and that any documents are returned to the correct postal address.

Your User Profile details will be stored against a Profile ID which will be a combination of the prefix 'CNF' and your CITEC Confirm User ID.

To Create a User Profile, complete the mandatory fields marked with an \* asterisk as a minimum.

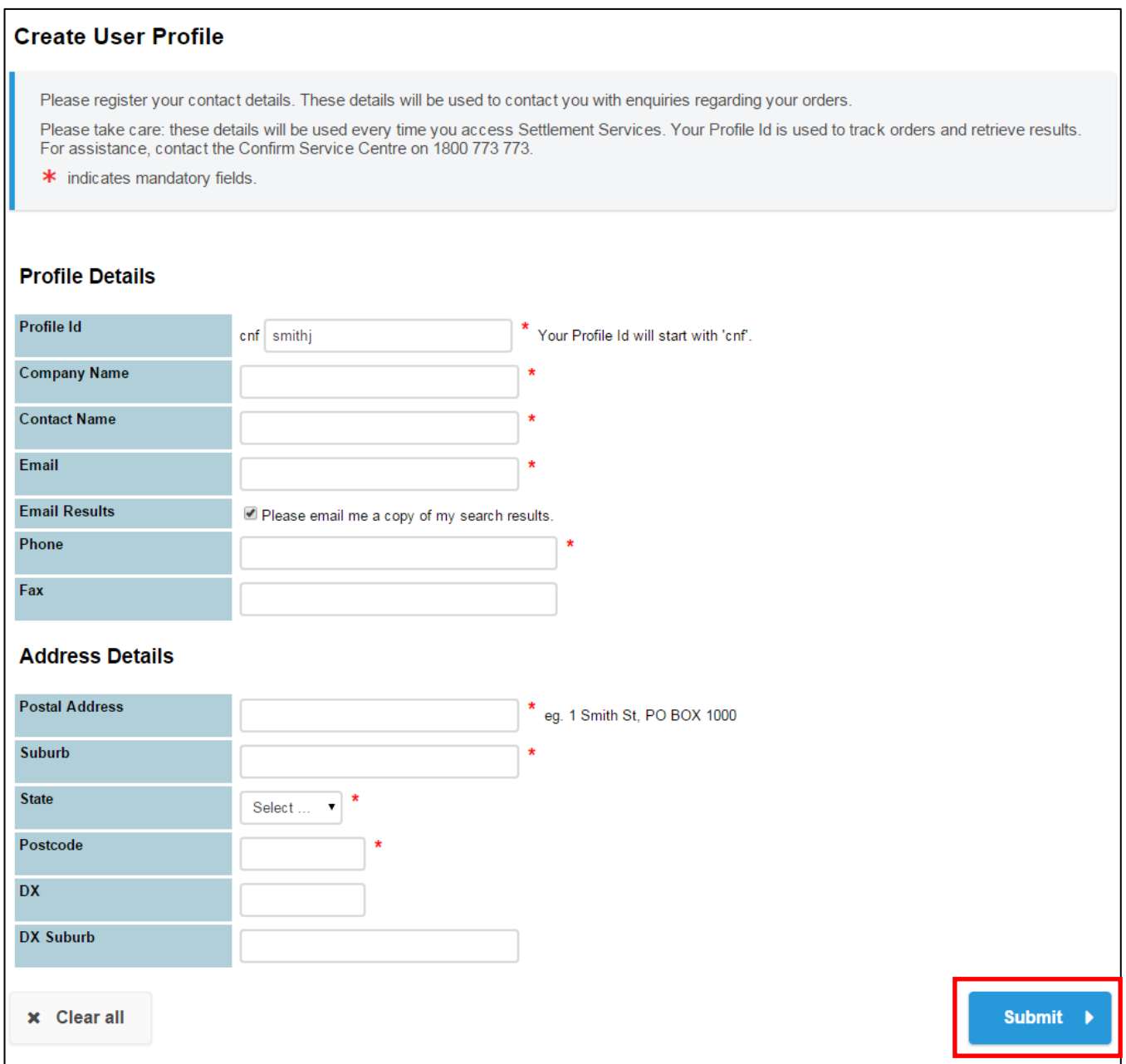

The **Email Results** checkbox is selected by default. Any search results and documents uploaded to intelli-Doc will be emailed to the email address provided in your User Profile.

Once you have entered your details click **Submit**; the Confirm Profile Details screen will display.

To go back and amend any details click **Edit**, otherwise click **Yes, these details are correct** to complete your User Profile.

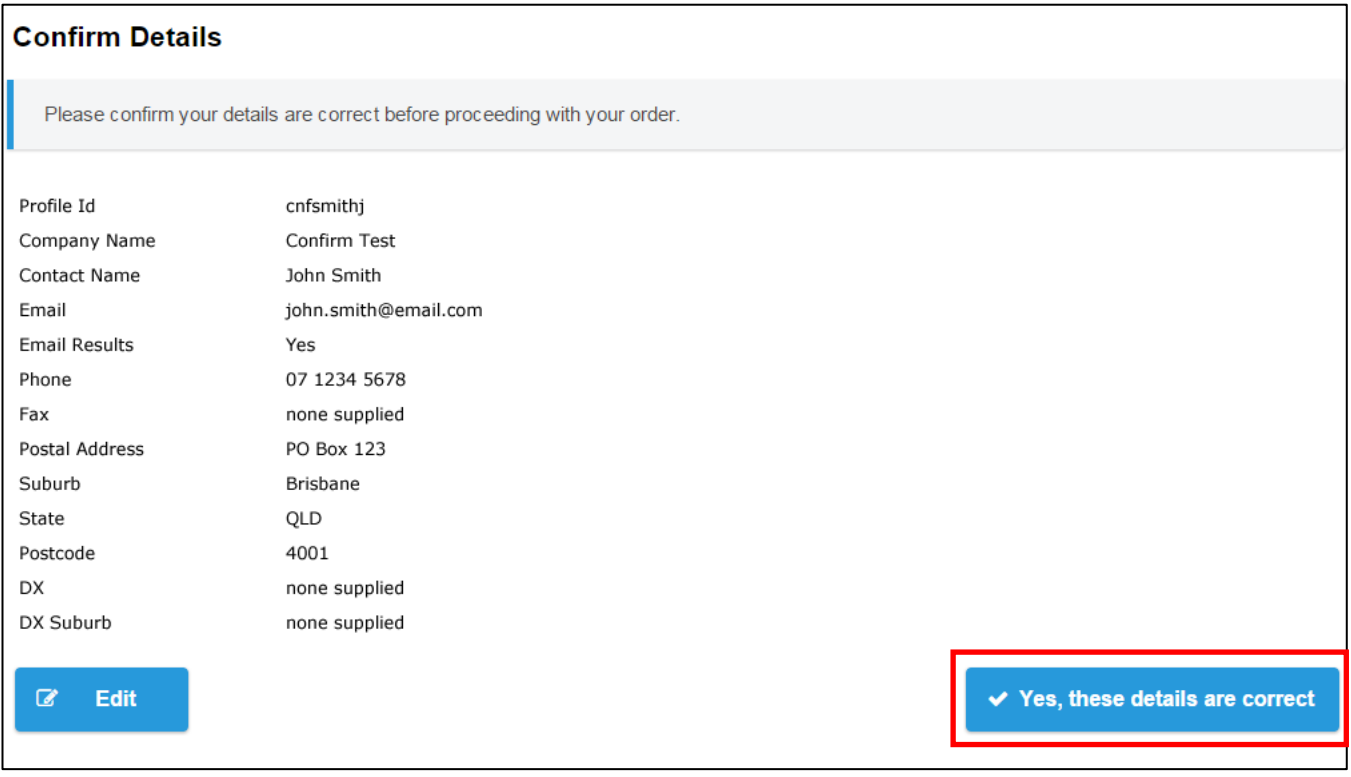

Once your User Profile has been set-up you will progress to the settlement service that you selected.

Whenever you log in to CITEC Confirm and select a service under the **National Settlement Services Menu**, the Confirm User Details screen will display once for the session, so that you can check your Profile details are still current.

If the details are current and accurate, click **Yes, these details are correct** to proceed.

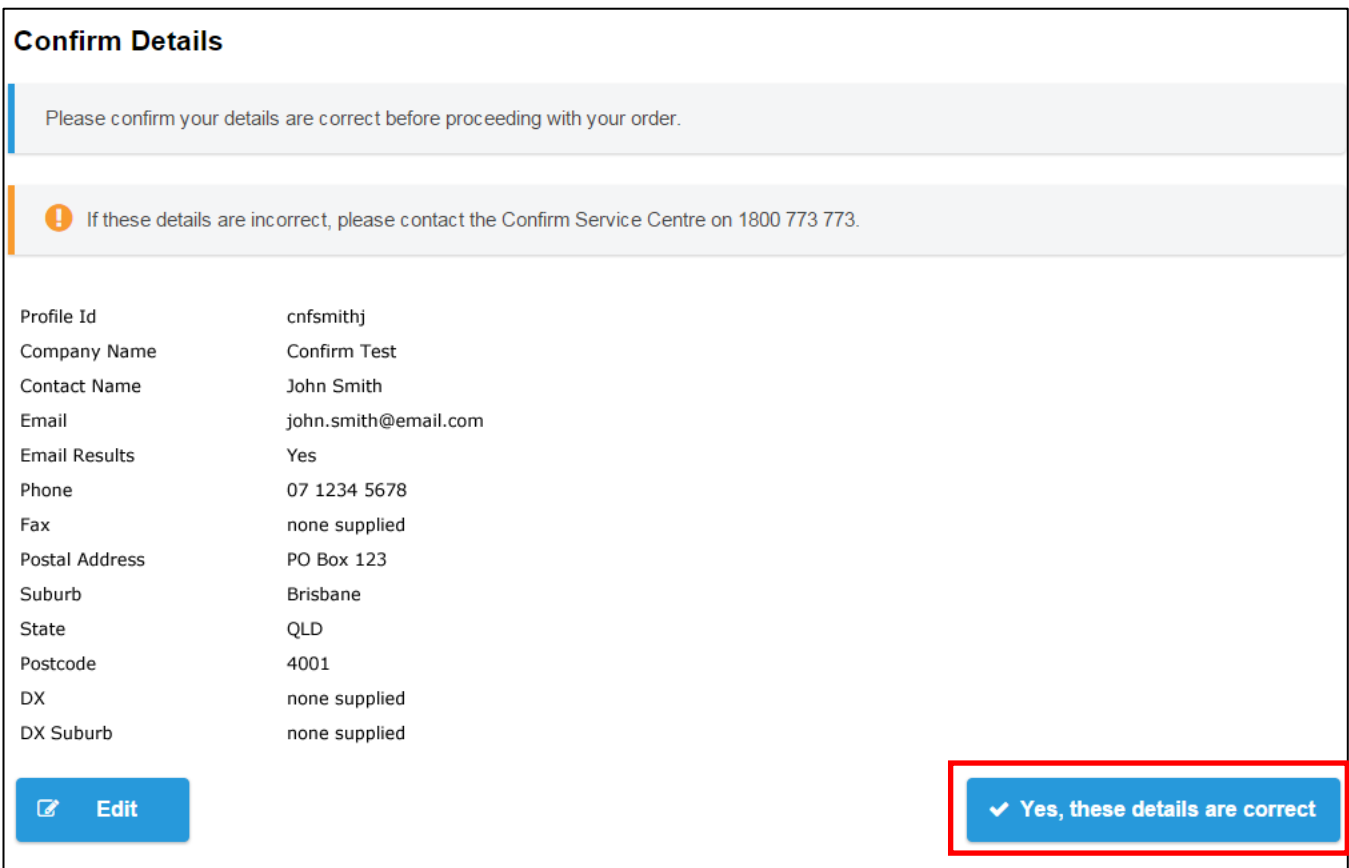

To update your User Profile details contact the Confirm Service Centre on 1800 773 773, so the details can be updated immediately. Once the update has been made, you will need to close this window and go back to the Settlement Services menu to ensure that your updated details are applied as you pass through to the selected settlement service.

# <span id="page-9-0"></span>**2 Create Settlement Booking**

To book a settlement, click **Create a Settlement Booking** from the National Settlement Services Menu.

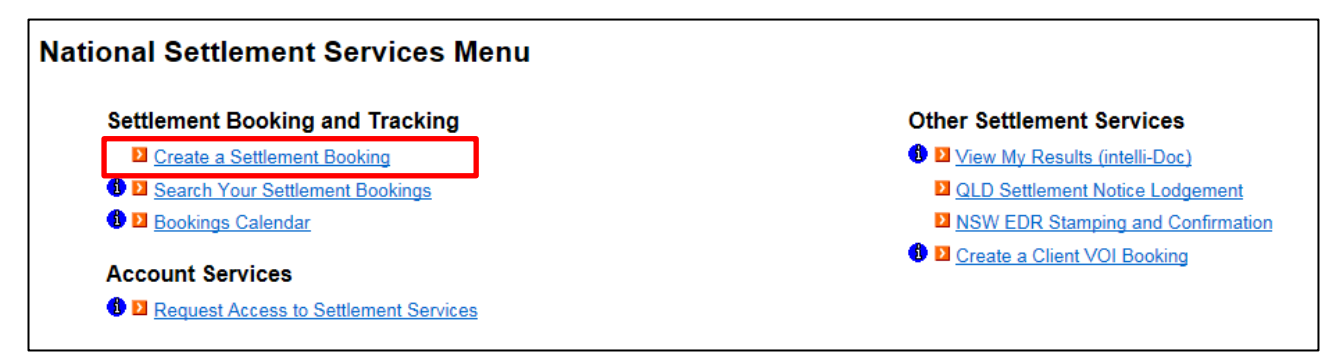

The **Create Booking** input screen will open in a new window, and the **General** tab will be displayed. You can maximise the window if required to view all the input fields, and use the scroll bars located at the right-hand side and bottom of the screen to move the screen.

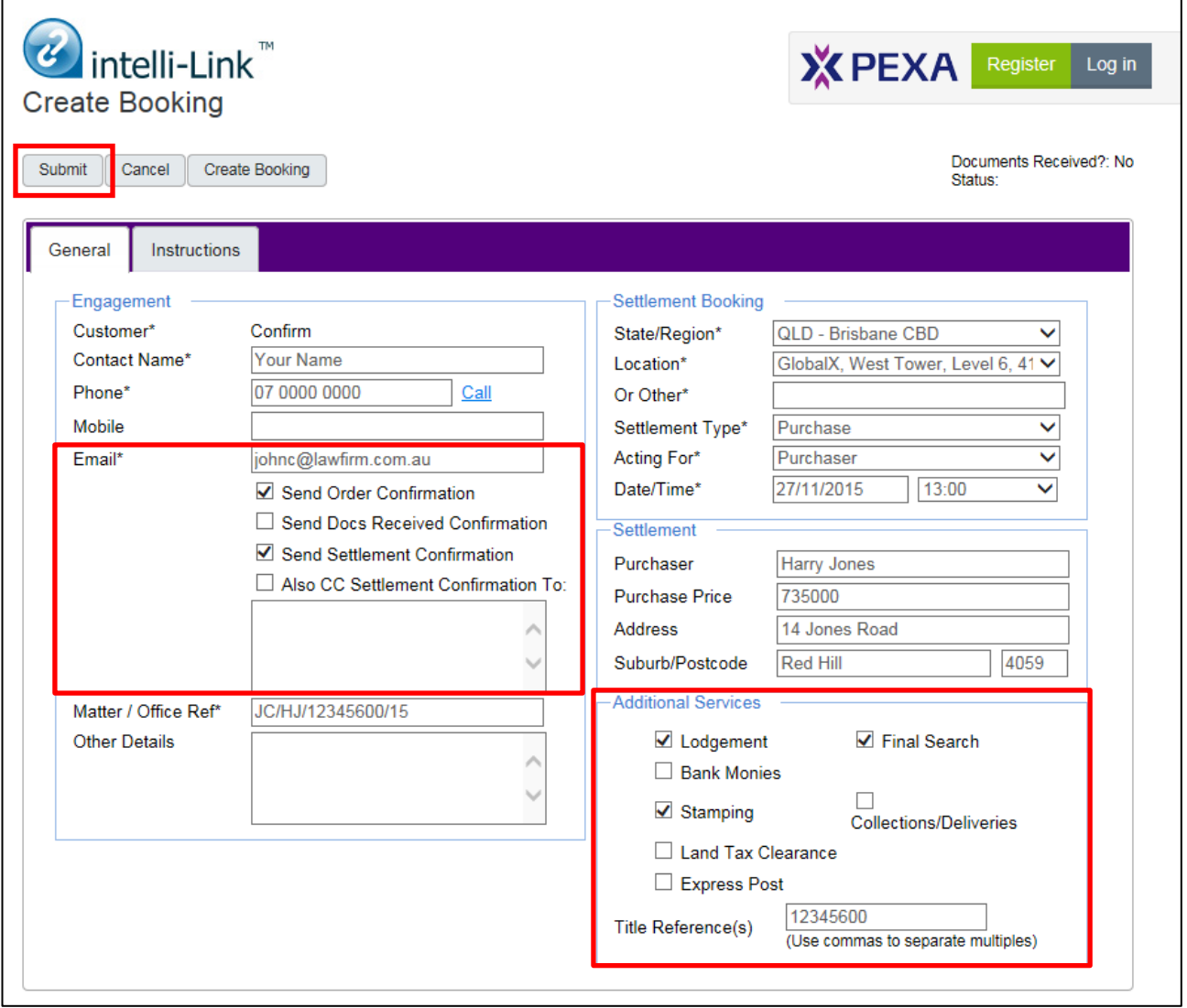

Details from your Profile will be auto-filled in the Contact Name, Phone and Email fields onscreen. Other mandatory fields are marked with an **\*** asterisk.

Enter your reference for this settlement in the Matter/Office Ref field – this reference will be recorded in the CITEC Confirm usage report for this transaction when it is billed.

Note: Settlement services are billed to your Confirm account once the settlement has been completed.

You can request to be sent email notifications at various stages of your order. If **Send Settlement Confirmation** is selected you will automatically receive an email notification when your matter is settled. You can also enter additional email addresses to be cc'd, to notify other parties that the matter has settled.

To request additional services including Stamping, Lodgement or a Final Search use the check boxes under Additional Services.

Once you have entered all the information required to book your settlement, click **Submit** on the top left of the screen.

### <span id="page-10-0"></span>**2.1 Instructions**

The Instructions tab allows you to enter your instructions for the settlement and then generate a coversheet to attach with your documents.

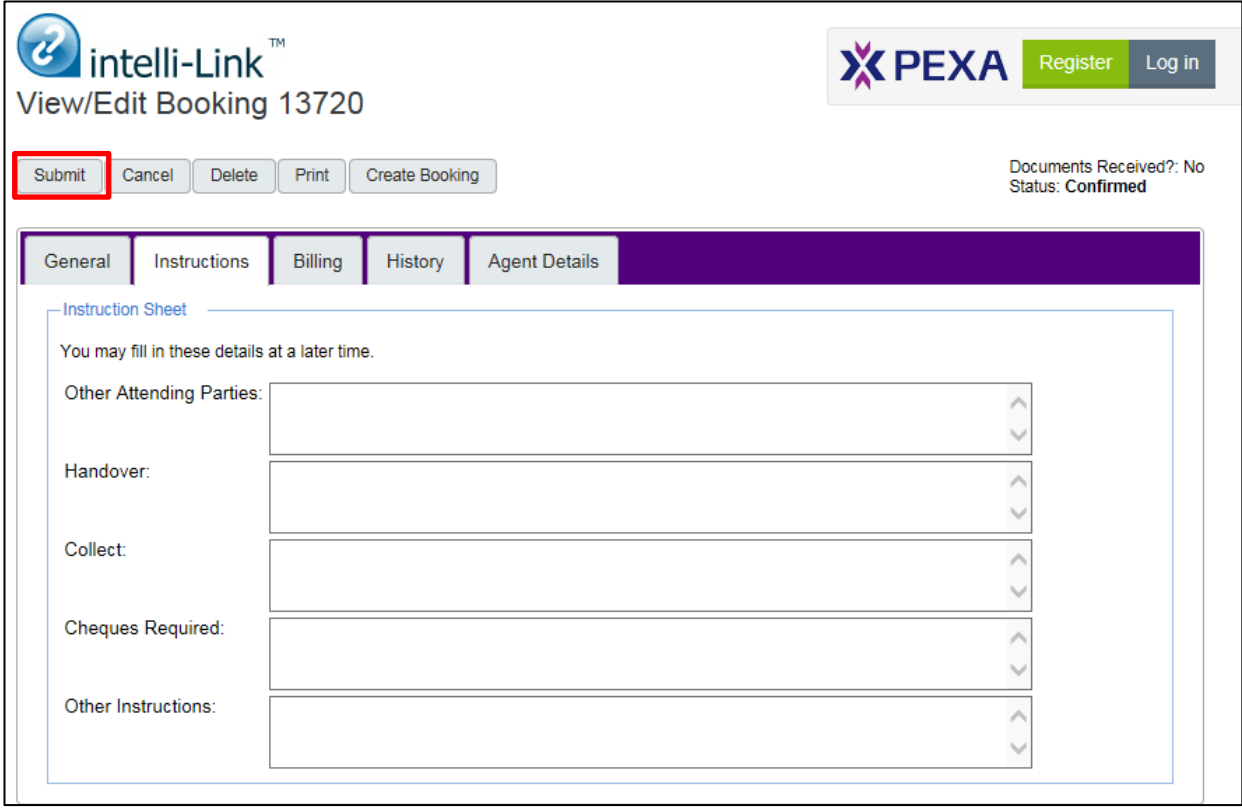

Note: If you have your own instructions template/letterhead then you can continue to use it. Simply attach your settlement instructions to the documents being provided for settlement and send via post or DX.

Enter any details on the free text fields provided and click **Submit** on the top left of the screen.

If your settlement instructions change, please contact the Confirm Service Centre on 1800 773 773 or via email a[t confirm@citec.com.au](mailto:confirm@citec.com.au)

Note: For any changes on the day of settlement please contact the Confirm Service Centre on 1800 773 773. The Service Centre will transfer you through to the settlements team to enable any last minute changes to be communicated to the assigned settlement clerk.

### <span id="page-11-0"></span>**2.2 Print Settlement Coversheet**

Once your order has been successfully submitted you can print your coversheet by selecting **Print**.

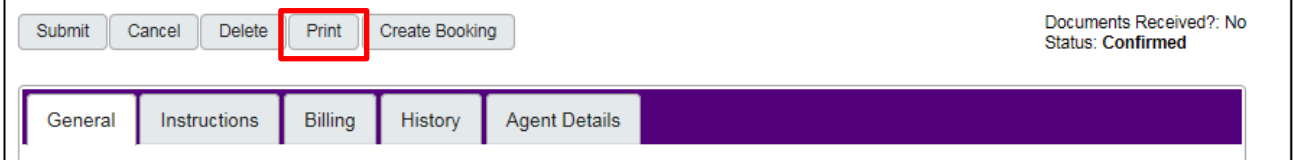

A window will display, click **Print Instruction Sheet**, the coversheet will open in a new window.

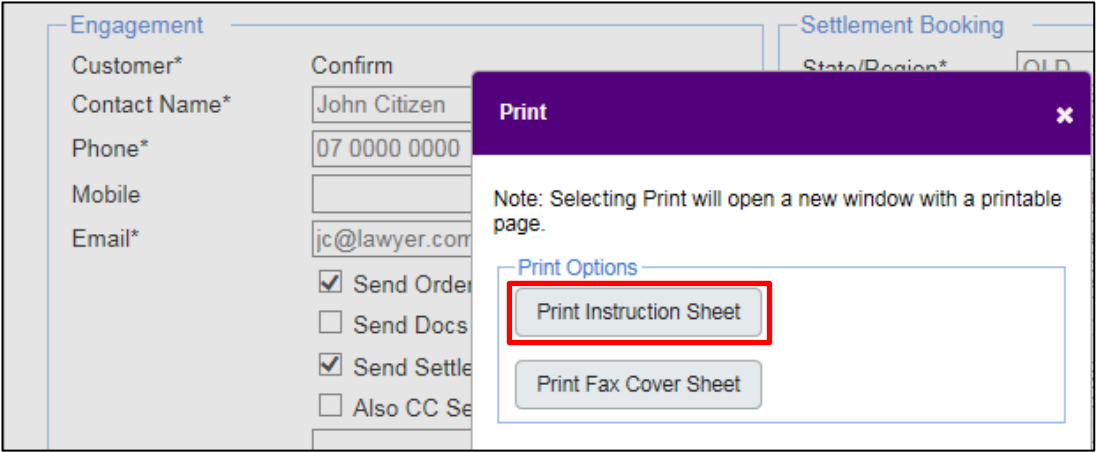

Print and attach the Instruction Sheet to your documents to send to our Settlements partner, GlobalX.

The postal address is located on the bottom left of the Instruction Sheet.

Example of Settlement Instruction Sheet:

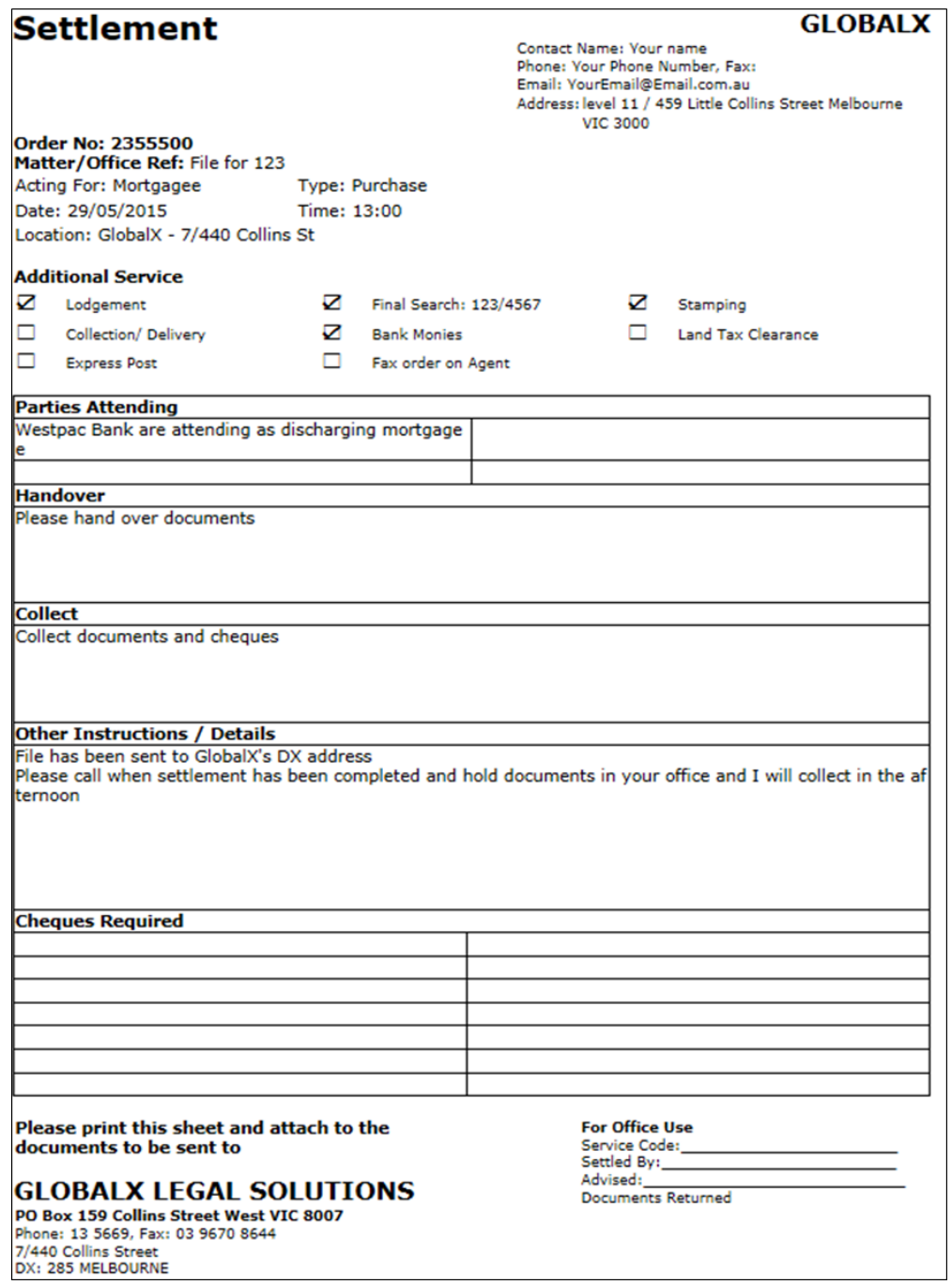

# <span id="page-13-0"></span>**2.3 Amend/Edit your settlement booking**

You can amend/edit your settlement booking online up to the day before settlement.

Access your existing settlement bookings via **Search your Settlement Bookings** and the **Bookings Calendar** on the National Settlement Services Menu.

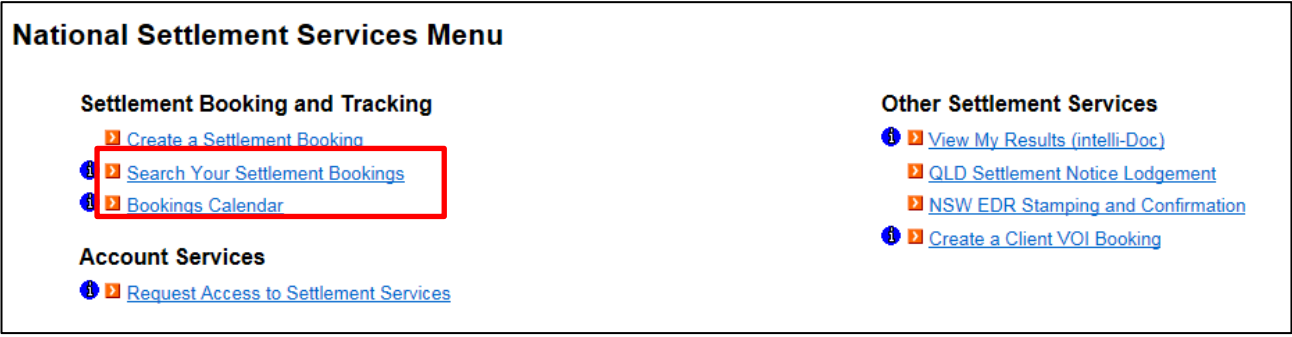

Note: For any changes on the day of settlement please contact the Confirm Service Centre on 1800 773 773. The Service Centre will transfer you through to the settlements team to enable any last minute changes to be communicated to the assigned settlement clerk.

# <span id="page-14-0"></span>**3 Search Your Settlement Bookings**

To search for a settlement booking, select **Search your Settlement Bookings** from the National Settlement Services Menu.

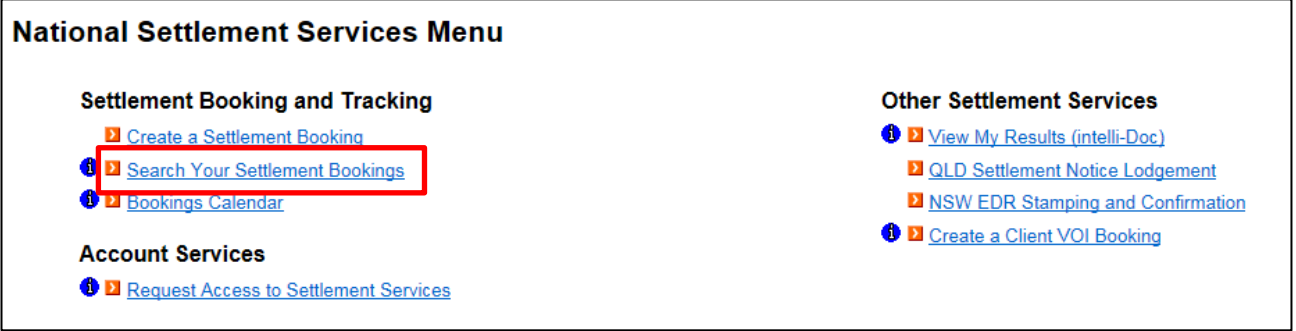

The **Settlement Bookings** search screen will display. Enter your search criteria to search for your existing bookings. Click **Apply Filter** to conduct the search of your settlement bookings.

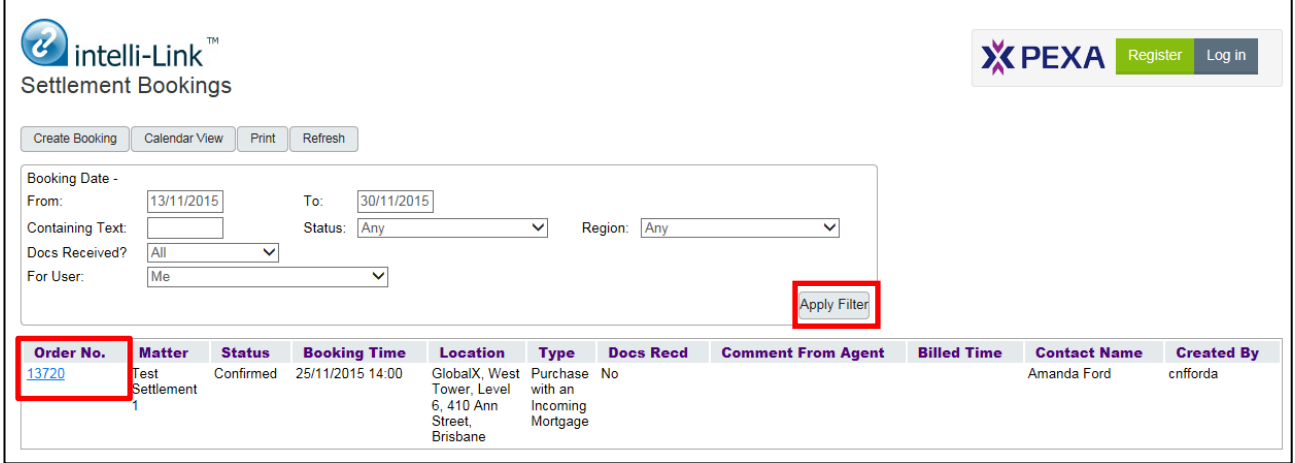

Any settlement bookings that match your search criteria will display.

Click the **Order No**. link in the results table to view the details of your booking. On the View/Edit Booking screen you can update any details and then click **Submit** to complete your changes.

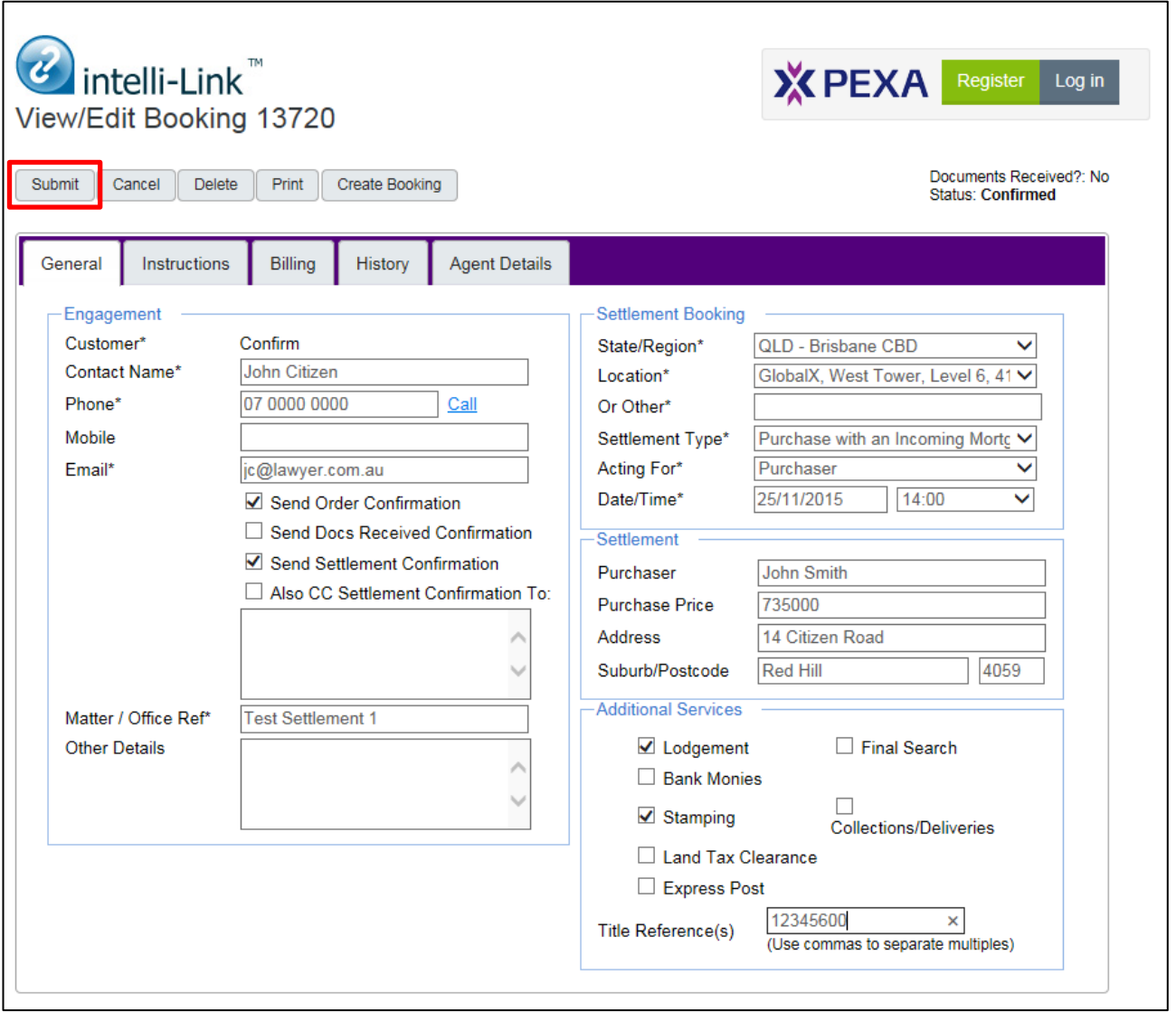

# <span id="page-16-0"></span>**4 Settlement Bookings Calendar**

To view your settlement bookings in calendar view, select **Bookings Calendar** from the National Settlement Services Menu.

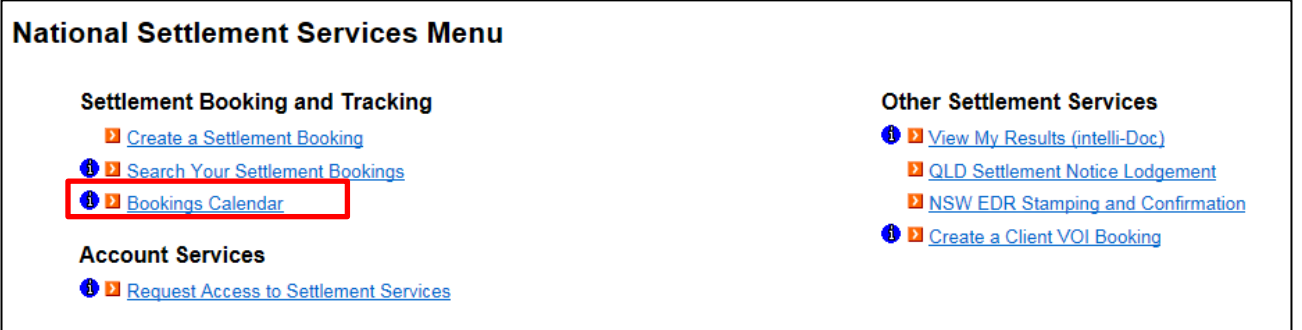

The Calendar will display. Maximise the window to view all the input fields; you can use the scroll bars located at the right-hand side and bottom of the screen to move the screen, if required.

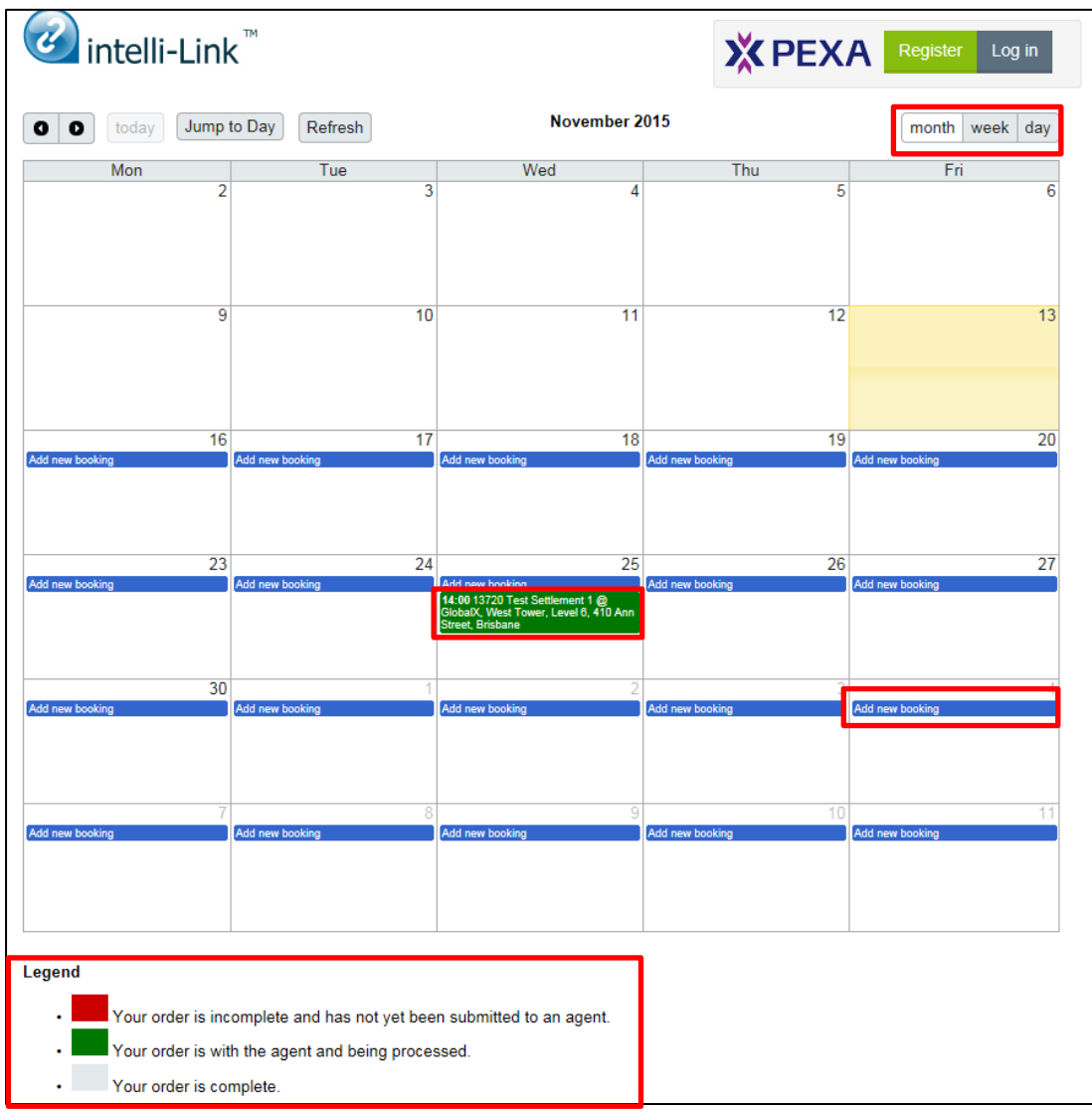

From this screen you can:

- $\blacktriangleright$ Access your settlement bookings and make amendments.
- $\blacktriangleright$ View the calendar by month, week or day using the button on the top right of the screen.
- Create a new booking by clicking on **Add new booking** on the settlement date you require.  $\blacktriangleright$

Refer to the Legend underneath the calendar for the status colour definitions of the booking entries. To view a settlement booking, click on the entry in the calendar. The **View/Edit Booking** screen will display.

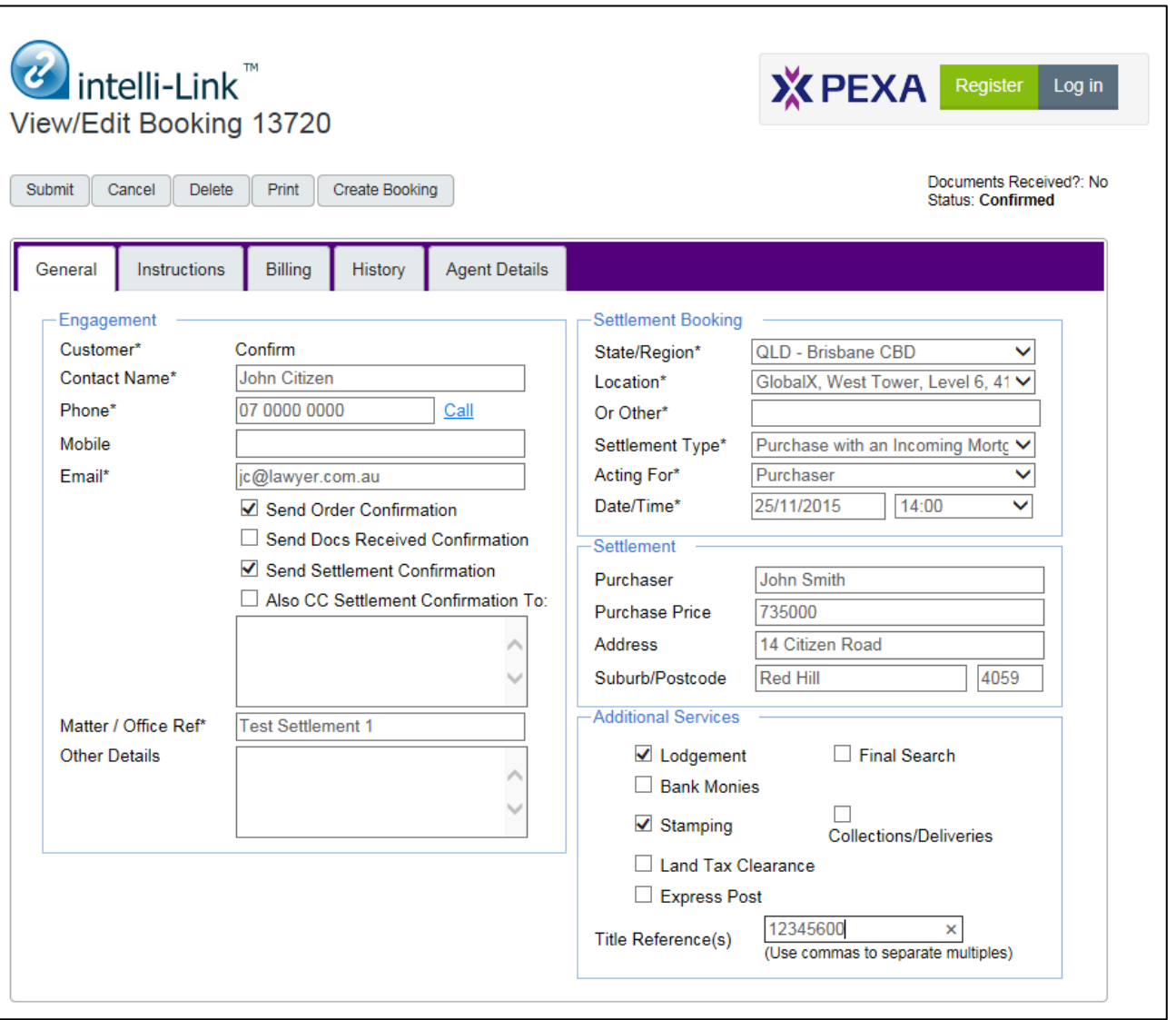

You can return to your settlement booking and add or amend the details at any time up to the day before settlement.

# <span id="page-18-0"></span>**5 View my Results (intelli-Doc)**

You can retrieve search results associated with your settlement booking, and documents associated with your QLD settlement notice lodgement from intelli-Doc.

For example, if you request a final search with your settlement booking, the search result will be available in intelli-Doc, once the search has been conducted on the day of settlement.

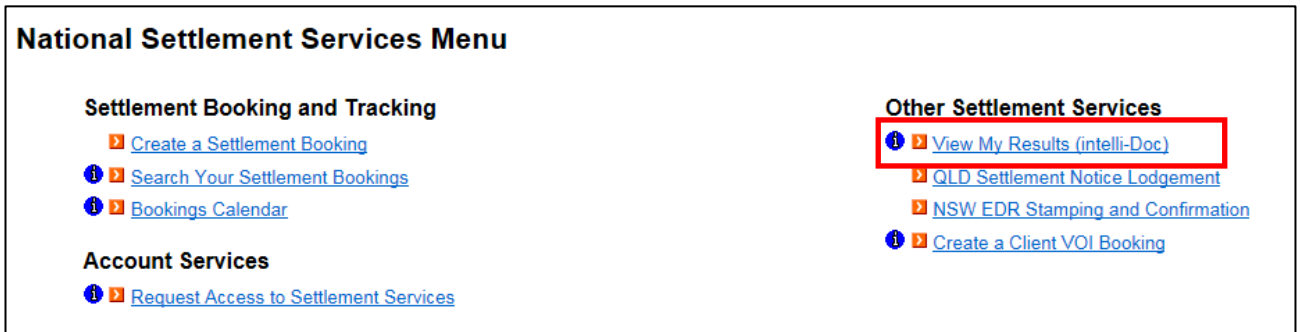

To access intelli-Doc select **View My Results (intelli-Doc)** from the National Settlement Services Menu. The intelli-Doc screen will display.

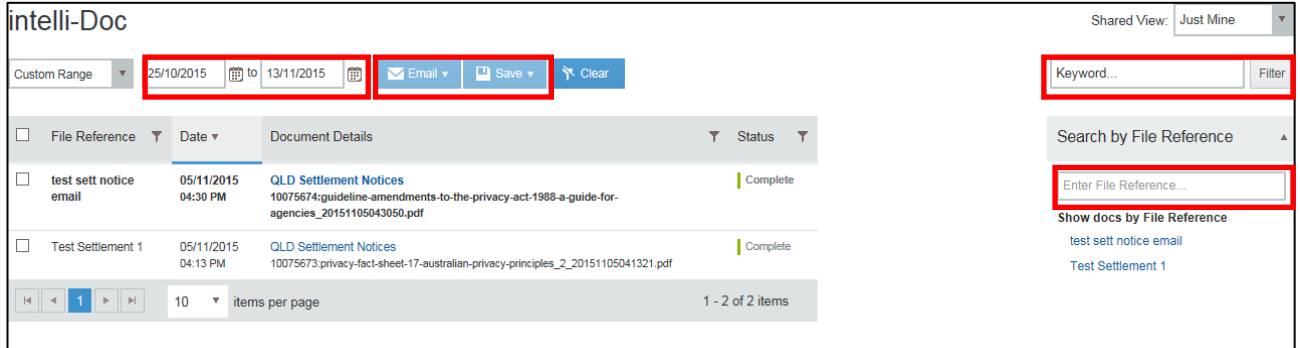

You can search for documents using the date range, Keyword and File Reference search fields.

Documents in intelli-Doc can be emailed or saved to another location using the **Email** and **Save** buttons.

# <span id="page-19-0"></span>**6 QLD Settlement Notice Lodgement**

For QLD properties, a settlement notice may be lodged prior to settlement, this service can be accessed through the National Settlement Services Menu.

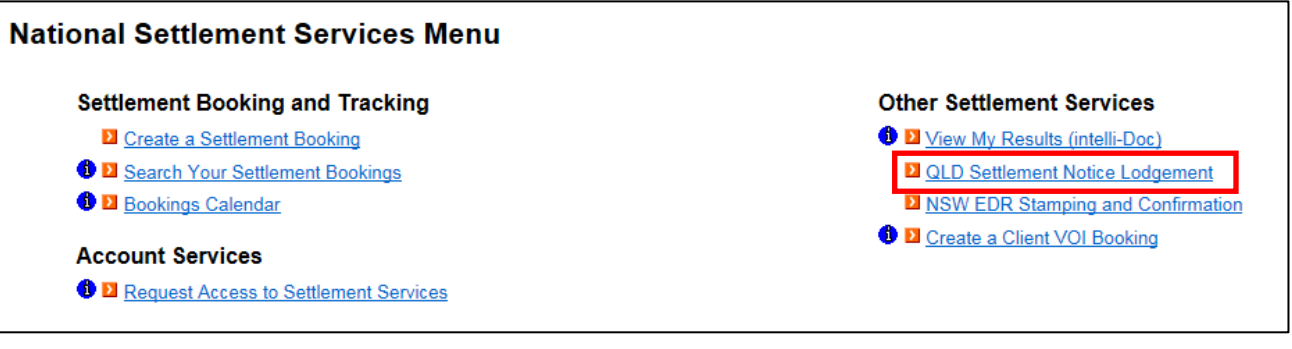

# <span id="page-19-1"></span>**6.1 Letter of Authority**

An authorising letter is required for the Form 23 to be signed and electronically lodged on your organisation's behalf. A template for the details required to be provided on the letter of authority is available from the QLD Settlement Notices input screen.

Mail the original letter of authority signed by the appropriate person in your organisation to our Settlements partner, GlobalX Legal Solutions. The postal and DX details are available on the letter of authority template and QLD Settlement Notices input screen.

GlobalX will retain the letter of authority for future use for any settlement notices lodged by your organisation.

You will need to complete a Form 23 Settlement Notice (unsigned) which you will upload to your order when you complete the details on the QLD Settlement Notices input screen. The Form 23 template is also available from the input screen.

# <span id="page-20-0"></span>**6.2 QLD Settlement Notice input screen**

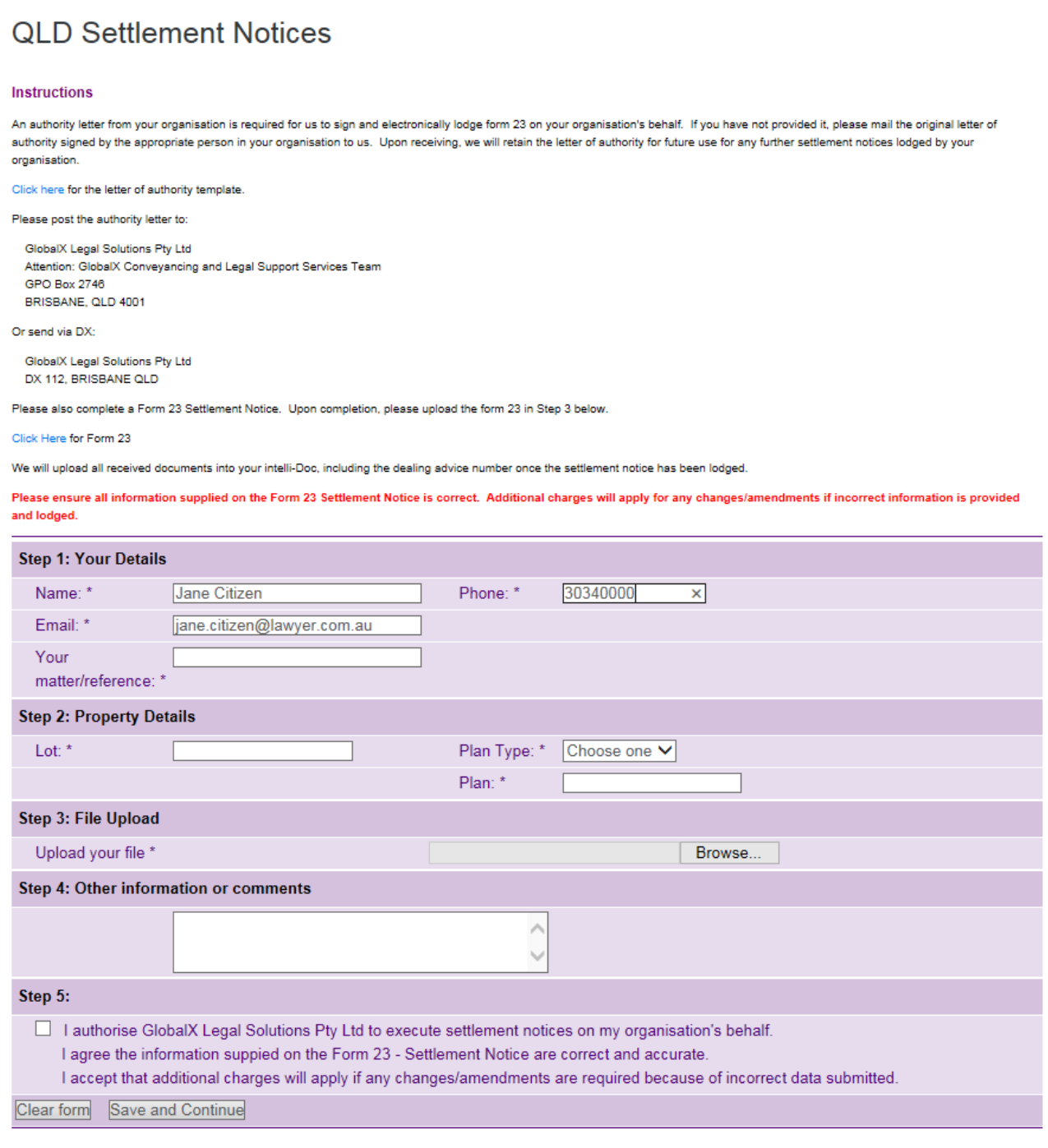

Complete the information required on Steps 1 and 2. The mandatory fields are marked with an asterisk \*.

The default contact details for your profile will display in the Name, Phone and Email fields. If required, you can overwrite these details with your contact details.

Enter a matter/reference for this request. This reference will display on your Confirm usage report for this transaction.

Next, upload your Form 23 (unsigned). Click the **Browse** button to locate the document from your files.

Select the authorisation checkbox to allow our settlements partner, GlobalX to execute the settlement notice on your behalf, then click **Save and Continue**.

Your Order Confirmation will display. Click **Print** to print a copy of the confirmation for your records.

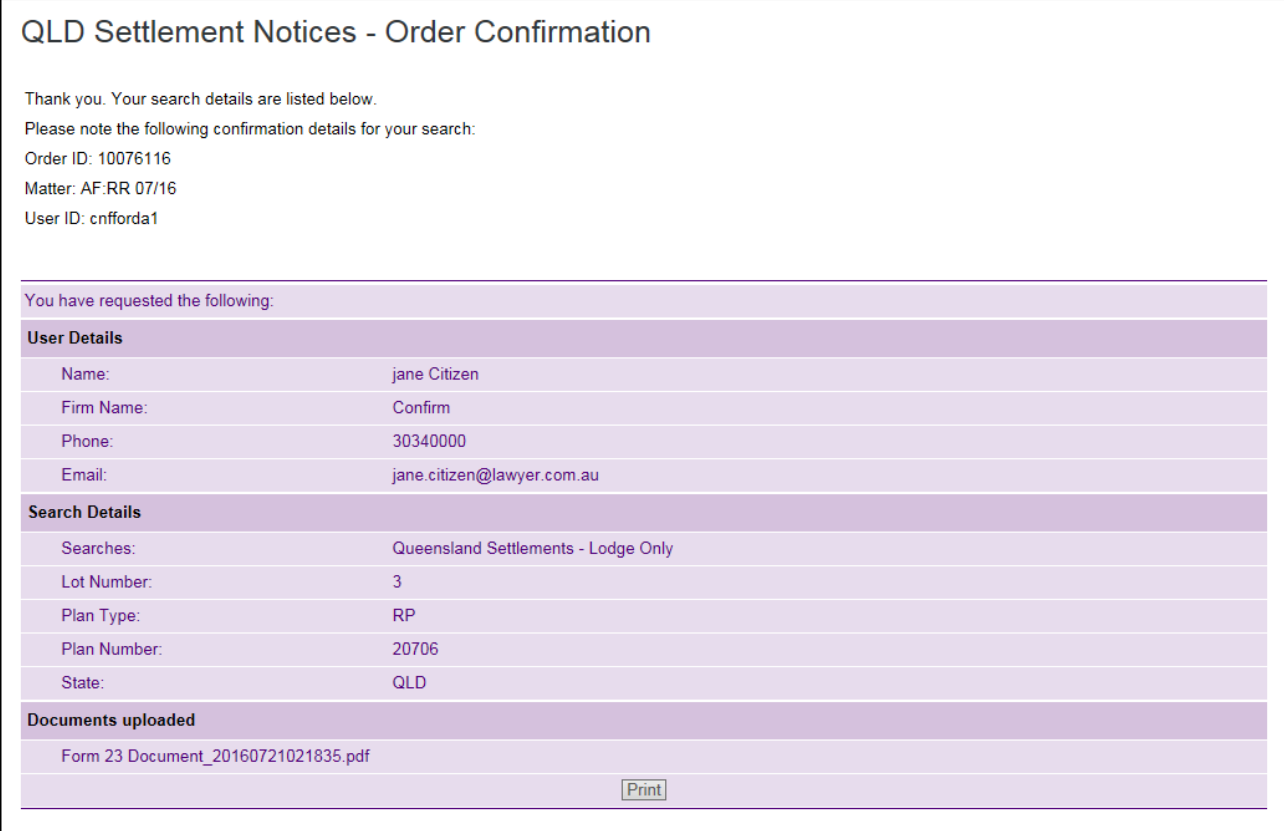

The Form 23 will be executed by our Settlements partner, GlobalX and then electronically lodged on your behalf.

The Lodgement Notice will be available from intelli-Doc once it has been received from the Department of Natural Resources and Mines.

# <span id="page-22-0"></span>**7 PEXA**

There are PEXA buttons for **Register** and **Log In** located onscreen on the Create Booking, View/Edit Booking and the Bookings Calendar screens. Access these screens through the National Settlement Service menu items **Create a Settlement Booking**, **Search your Settlement Bookings** and **Bookings Calendar**.

In order to access PEXA through CITEC Confirm you will need to Register as a Subscriber with PEXA, and nominate our PEXA partner, GlobalX as your PEXA sponsor.

If you are registered already to access PEXA direct, or via another Sponsor, you can change your method of access by completing a **Change PEXA Sponsor** Form. See section 7.21 or contact the Confirm Service Centre on 1800 773 773 to obtain a copy of the form.

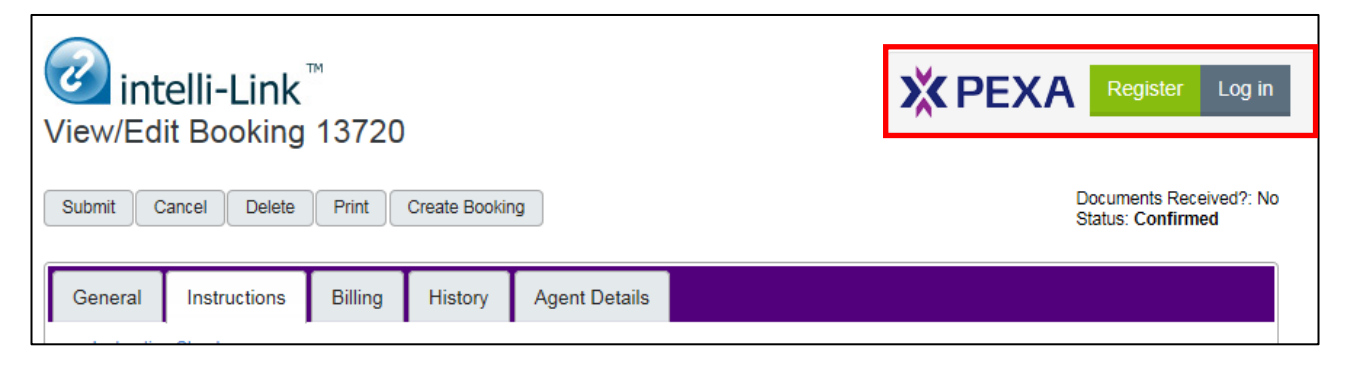

# <span id="page-22-1"></span>**7.1 Register for PEXA**

To register for PEXA, click **Register** on the Create Booking, View/Edit Booking and the Bookings Calendar screens to go to the PEXA Registration page on the PEXA website.

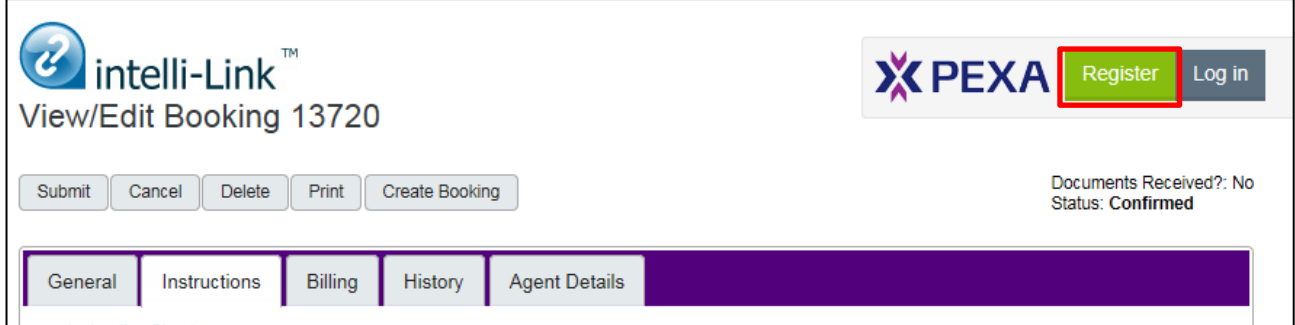

There are 2 parts of the registration process: the online registration process, and the face-to-face verification of identity (VOI).

During the online registration you are required to select how you will access PEXA. In order to access the PEXA Platform through CITEC Confirm, you will need to select our PEXA partner, GlobalX Legal Solutions.

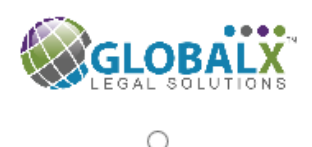

**GlobalX** Legal Solutions

PEXA have produced a document detailing the steps for PEXA registration: <https://s3-ap-southeast-2.amazonaws.com/pexa-marketing/RegisteringforPEXA.pdf>

A summary of the steps to complete your online PEXA registration follows. For more information go to the PEXA website: [www.pexa.com.au/register/](http://www.pexa.com.au/register/)

#### <span id="page-23-1"></span>**7.1.1 Online registration:**

- $\blacktriangleright$ All applicants will be required to sign a PEXA Participation Agreement. More information can be found at<https://www.pexa.com.au/participation-agreement>
- Each applicant can order their Digital Certificate during the registration process.  $\blacktriangleright$ A Digital Certificate is required to electronically sign documents in PEXA.
- $\blacktriangleright$ To finalise the setup of your account, the following may be required:
	- o Practising certificate/conveyancing licence (individual/organisation)
	- o Trust Account details (if applicable)
	- o Direct Debit details
	- o Digital Certificate Subscriber Agreement (if you require a PEXA Digital Certificate)
	- o Trust Deed/ Partnership Deed please note that these documents will need to be certified. A certified copy of the Trust Deed Schedule is also acceptable.

Note: Additional documentation may be required by PEXA to support your application.

#### <span id="page-23-2"></span>**7.1.2 Complete Face-to-Face Verification of Identity (VOI)**

- $\blacktriangleright$ PEXA is required to verify the identity of the person(s) who will sign the Participation Agreement on behalf of your organisation.
- ь This VOI can be completed by our PEXA partner GlobalX, or through a VOI agent (for example IDSecure or Australia Post).

# <span id="page-23-0"></span>**7.2 PEXA Log In**

You can log in to PEXA through the National Settlement Services menu via **Create a Settlement Booking.**

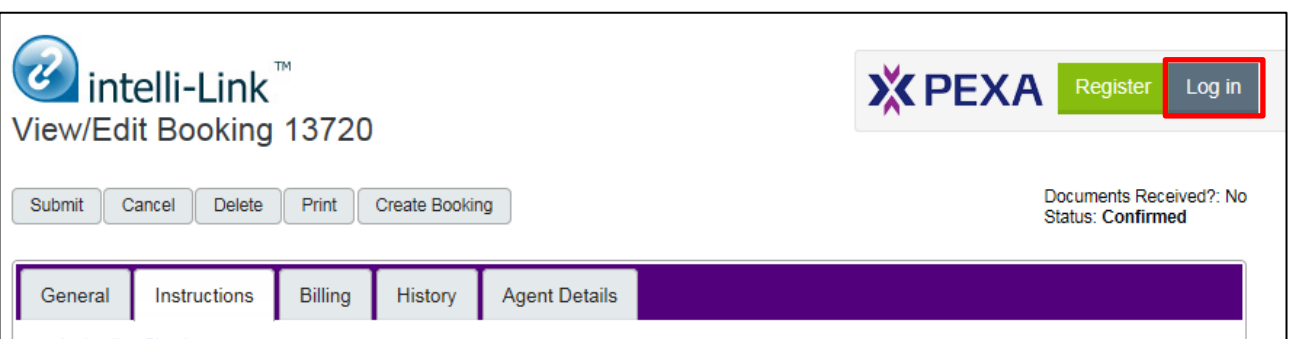

The first time that you log in, a pop-up window will display on top of the PEXA login screen to request permission for our PEXA partner, GlobalX to link your PEXA account.

Linking the account will mean that you will not have to enter your PEXA subscriber login details every time you login to PEXA through the settlements screens.

Note: The PEXA platform currently requires that your password is reset every 30 days. The PEXA login screen will display whenever your password is reset so that these details can be updated.

You will need to enter your PEXA Subscriber Login details on this first login, so that our PEXA partner GlobalX can store these details against your account.

Select **Confirm** to link the accounts. If you do not want the Subscriber Login details to be stored, click **Cancel.**

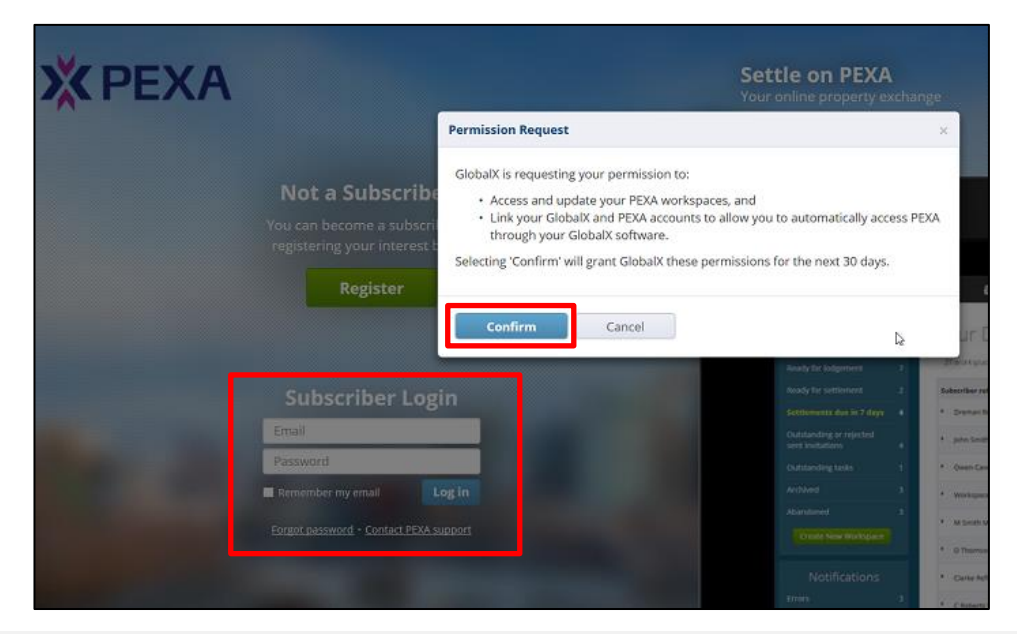

Note: If your accounts are not linked, then you will be prompted to provide your subscriber login details every time you log in to PEXA through the settlements screens.

#### <span id="page-25-0"></span>**7.2.1 Change PEXA Sponsor Form**

If you are registered as a subscriber to access PEXA via another Sponsor, you can change your method of access by completing a [Change PEXA Sponsor Form](http://www.confirm.citec.com.au/citecConfirm/help/forms/FORM-Change-PEXA-Sponsor.docx) which is available from th[e eConveyancing hub](http://confirm.citec.com.au/citecConfirm/econveyancing/index.shtml#pexa-registration) on the Confirm website.

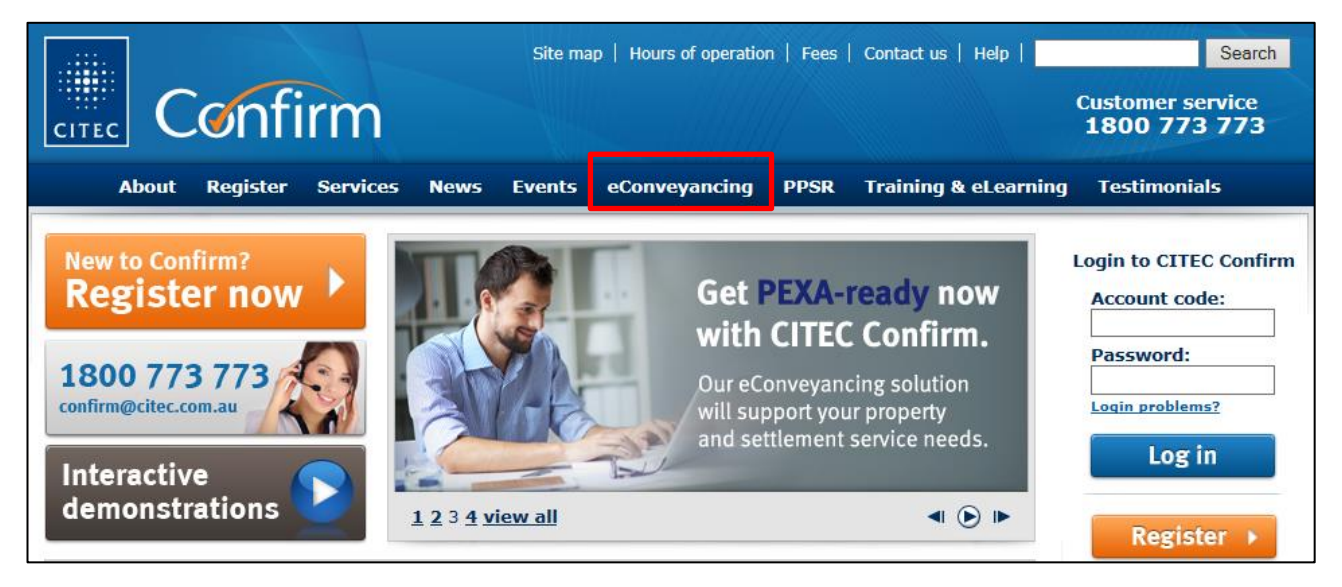

You can also contact the Confirm Service Centre on 1800 773 773 or [confirm@citec.com.au](mailto:confirm@citec.com.au) to be emailed a copy of the form.

You will need to nominate our PEXA partner, **GlobalX Legal Solutions** as your **Incoming Sponsor** on the form.

Once you have completed the details required, please email or post the form to CITEC Confirm and we will submit the request to PEXA on your behalf:

#### **Email:** [confirm@citec.com.au](mailto:confirm@citec.com.au)

**Mail:** CITEC Confirm Service Centre GPO Box 279 Brisbane QLD 4001

PEXA will advise all parties when the change has been completed.

# <span id="page-26-0"></span>**8 Verification of Identity (VOI) service – create a client VOI booking**

The VOI service allows you to outsource the function of performing verification of identity on your clients. Through our PEXA partner, we can offer an over the counter VOI service as well as a 'come to you' service which is available across Australia.

Note: The VOI service is only to be used to perform VOIs of your clients; it cannot be used during the PEXA registration process to verify the identity of the authorised signatory on the PEXA participation agreement.

To book a VOI for a client select **Create a Client VOI Booking** from the National Settlement Services Menu under Other Settlement Services.

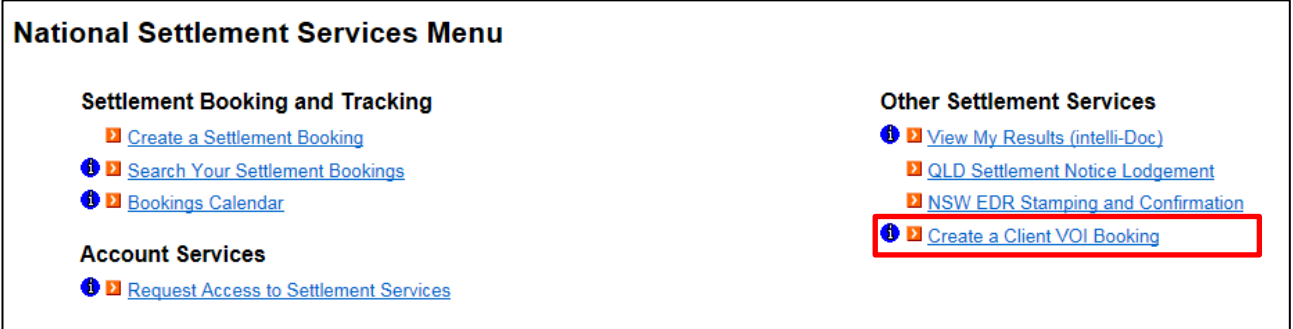

The **Create a Verification of Identity (VOI) Booking** input screen will display.

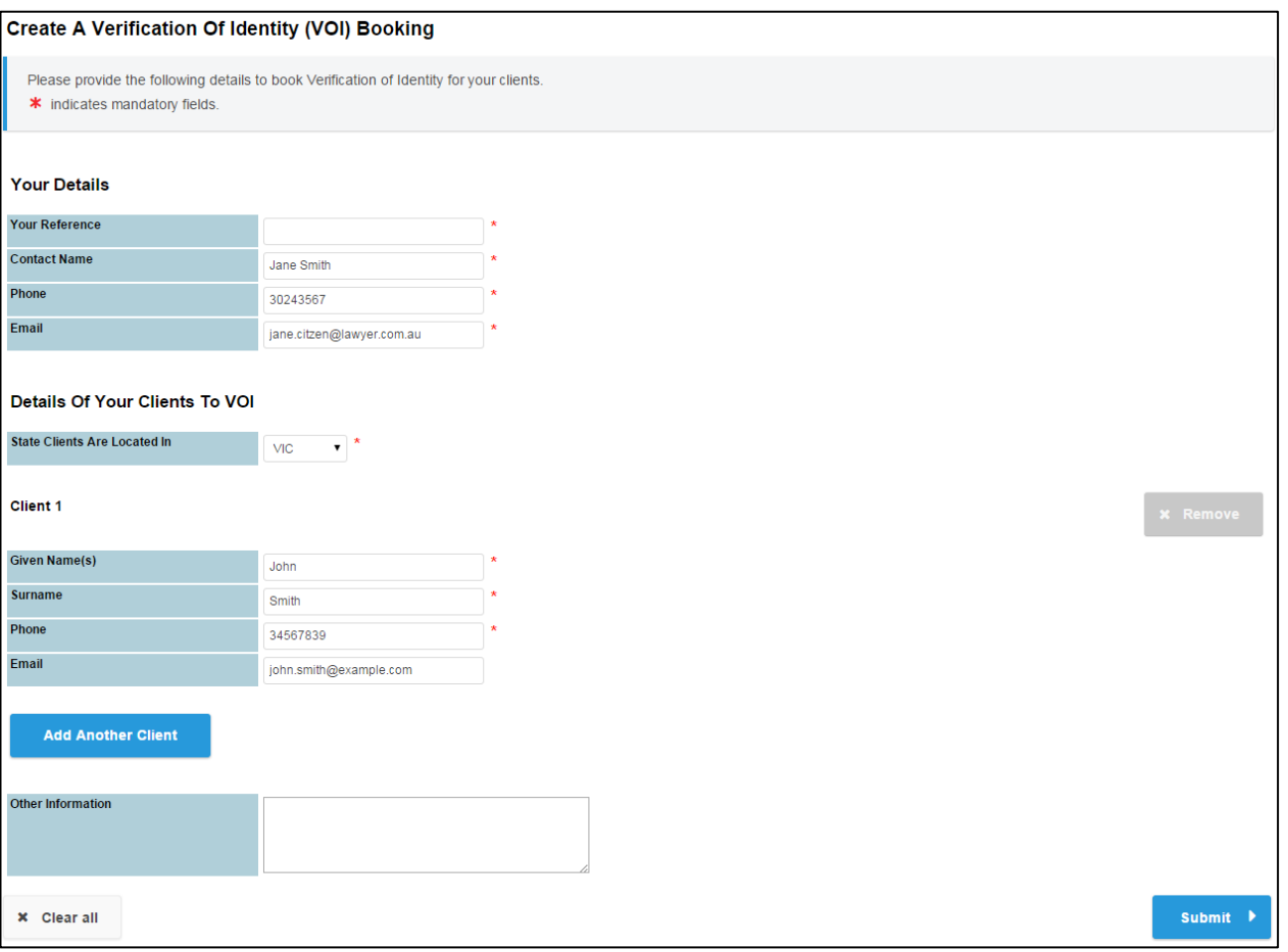

Complete the information required. The mandatory fields are marked with an asterisk \*.

Enter a matter/file reference for the request in the **Your Reference** field. This reference will display on your Confirm usage report for this transaction.

The contact details stored in your User Profile will display in the Contact Name, Phone and Email fields. If required, you can overwrite the contact details to be used for this booking.

Note: Details updated on this screen will only apply to this booking. Your profile will not be updated with these new details.

Next, complete the **Details of Your Clients to VOI**. Select the state the client(s) is located in from the drop down menu. Then enter the Given Name(s), Surname and Phone number of the client. Additionally, enter an email address if known.

If you wish to add another client to the booking, click **Add Another Client** and enter their details. You should enter only one client per set of client details. For example, if you wish to VOI Sue and John Smith then Sue and John should be entered on separate lines along with their respective contact details. You are allowed to enter up to 50 clients at a time but you must enter at least one.

If you wish to remove a client's details, click the **Remove** button.

Note: Although the Email field is optional, we recommend that you enter the client's email address if available, so we have an alternative means of contacting the client if we encounter difficulties contacting them by phone.

If you have information available that is relevant or helpful to know when contacting the client, please enter these details in the **Other Information** field. For example, this could include specific information regarding the client's availability, contact hours, or location.

When all details are completed, click **Submit**. Your Booking Confirmation will display.

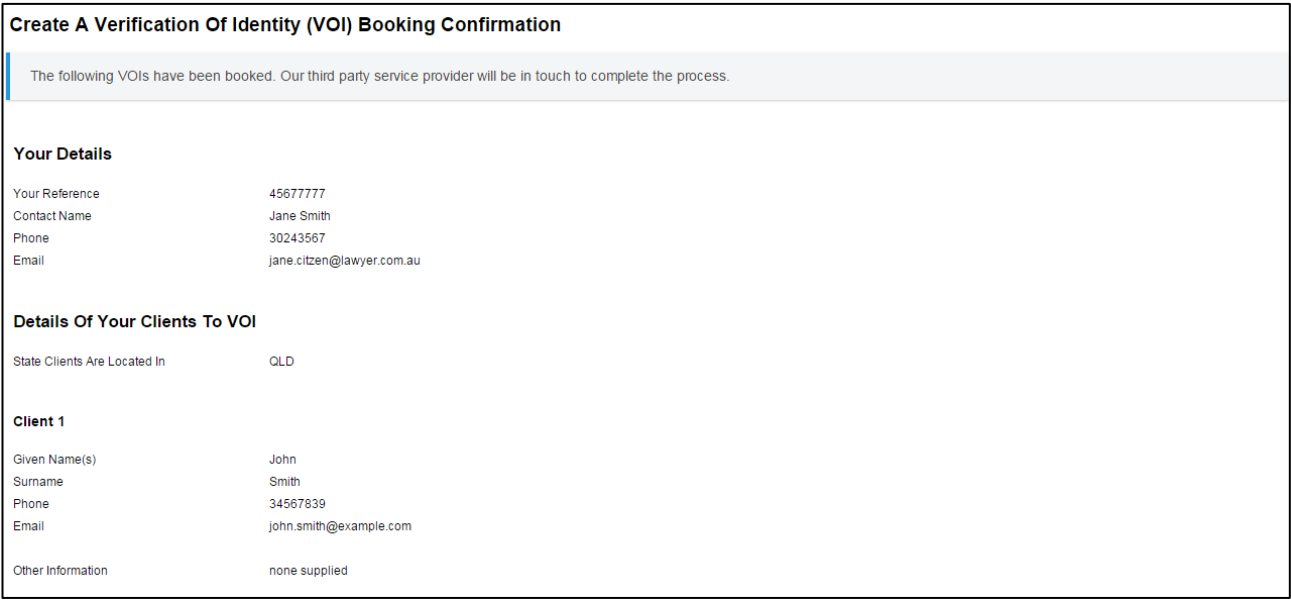

If this is your first time using the VOI booking service then our service provider will contact you to advise you of the process.

Your clients will then be contacted directly to schedule their VOIs. The VOI Certificate for each client will be accessible via View My Results (intelli-Doc) once the Verification of Identity has been performed.

# <span id="page-29-0"></span>**9 NSW OSR Electronic Duties Returns (EDR)**

The EDR service allows you to electronically lodge your NSW OSR duties returns online. To access the EDR Service, click **NSW EDR Stamping and Confirmation** from the National Settlement Services Menu.

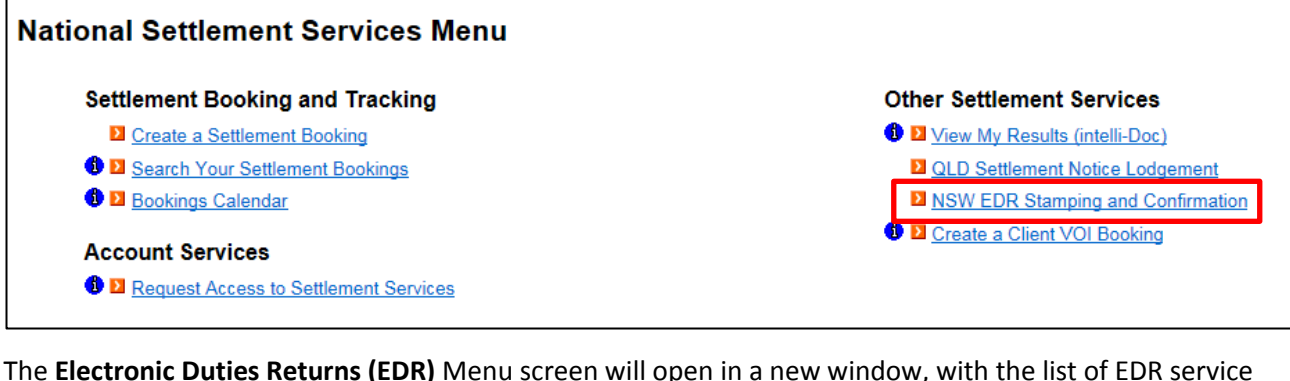

The **Electronic Duties Returns (EDR)** Menu screen will open in a new window, with the list of EDR service options displayed.

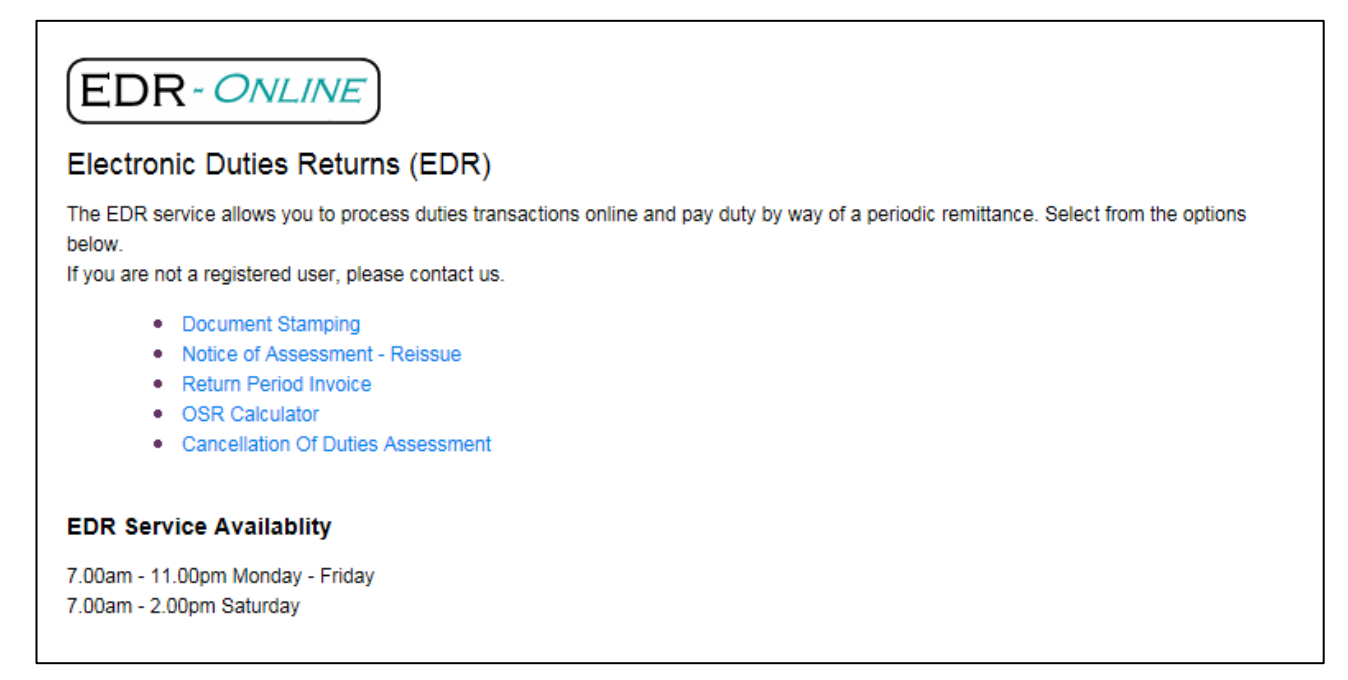

Download [Directions for using Electronic Duties Returns \(PDF\)](http://www.osr.nsw.gov.au/node/793/attachment/latest?filename=guidelines_edr.pdf) from the OSR website for a full explanation on how to use EDR and the functions available.

# <span id="page-30-0"></span>**9.1 Getting started with NSW OSR EDR Document Stamping**

To access EDR Online services we need to have your OSR EDR details on file. If you haven't provided us with this information you will see the following screen when you attempt to access one of the EDR services on the **Electronic Duties Returns (EDR)** Menu**.**

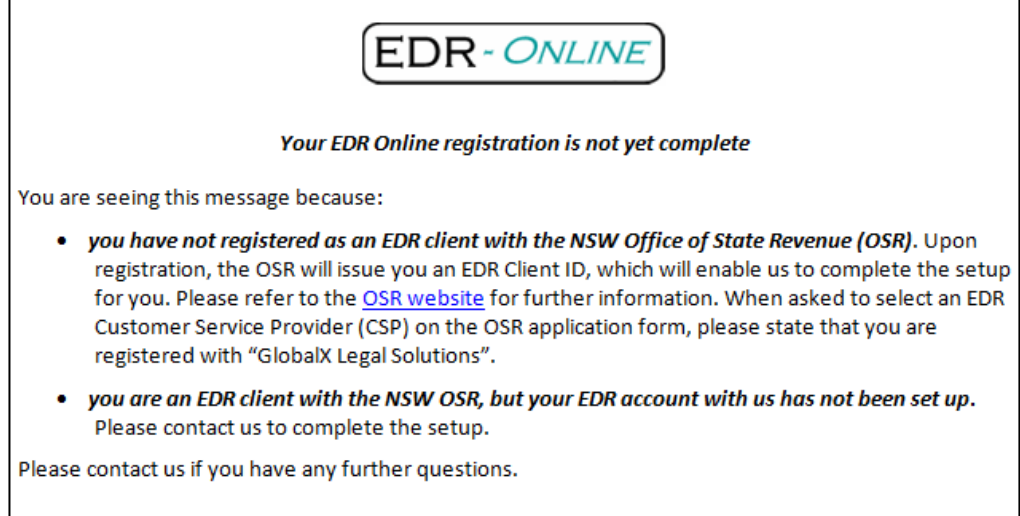

#### <span id="page-30-1"></span>**9.1.1 Already registered at OSR as an EDR Client?**

If you have already been approved by the OSR to access EDR then you will need to provide us with the following details to enable us to set up your access via CITEC Confirm.

- CITEC Confirm Account code  $\blacktriangleright$
- NSW OSR Client Name (to match name recorded at OSR)
- $\blacktriangleright$ NSW OSR Client Number
- $\mathbf{L}$ NSW OSR Client Frequency: Weekly / By transaction
- $\blacktriangleright$ The Confirm userId/s that are required to have access to NSW OSR EDR Stamping and Confirmation

Once we've made the required changes to your account you will be able to access EDR online services.

#### <span id="page-31-1"></span>**9.1.2 Not currently registered at OSR as an EDR Client?**

If you haven't already been approved by the NSW OSR to access EDR then you can apply online on the [OSR](http://www.osr.nsw.gov.au/info/edr)  [website.](http://www.osr.nsw.gov.au/info/edr) Instructions to guide you through the online application process are also [available on the OSR website.](http://www.osr.nsw.gov.au/sites/default/files/file_manager/edr_online_registration.pdf)

Note: Please ensure you enter our OSR EDR partner **"GlobalX Legal Solutions"** as your EDR Client Service Provider (CSP) when applying online.

Once you've been successfully registered with OSR you will need to provide us with the details listed i[n section](#page-30-1)  [8.1.1](#page-30-1) to complete your set-up via CITEC Confirm. Once we've made the required changes to your account you will be able to access EDR online services.

### <span id="page-31-0"></span>**9.2 Document Stamping**

To make a Document Stamping Request, click **Document Stamping** on the EDR Menu.

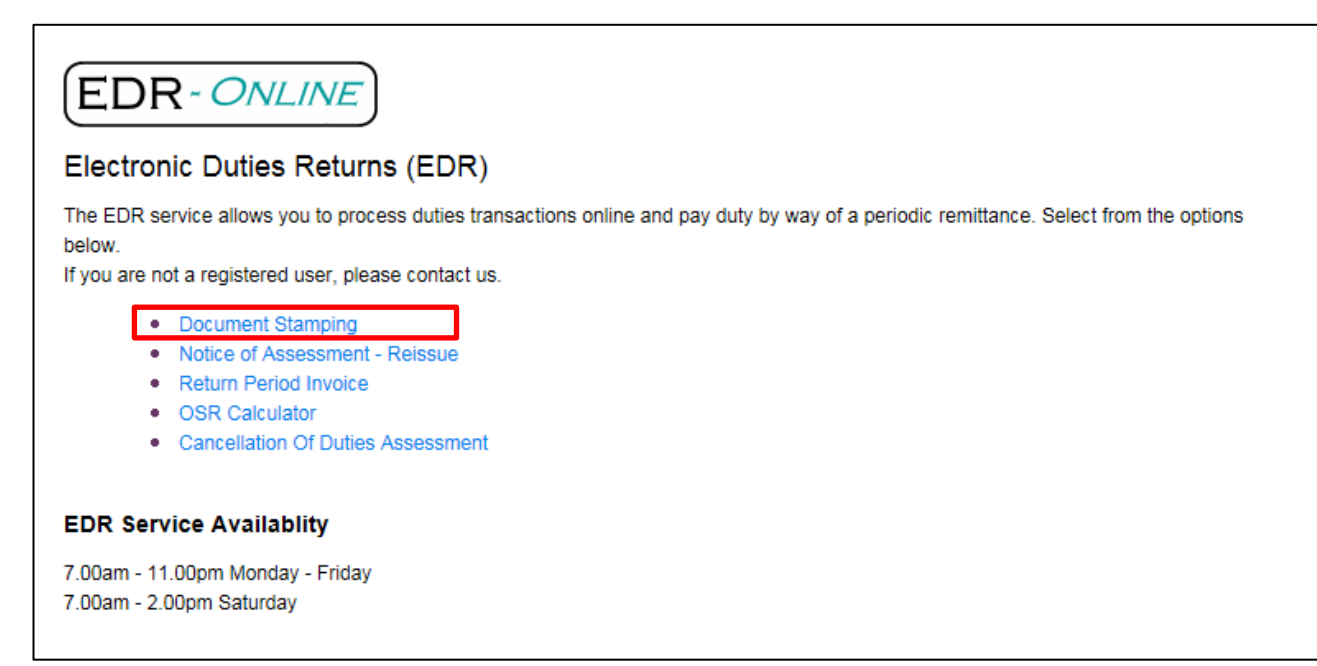

Select a document type from the drop-down menu, then complete the information required. Mandatory fields are marked with an \* asterisk.

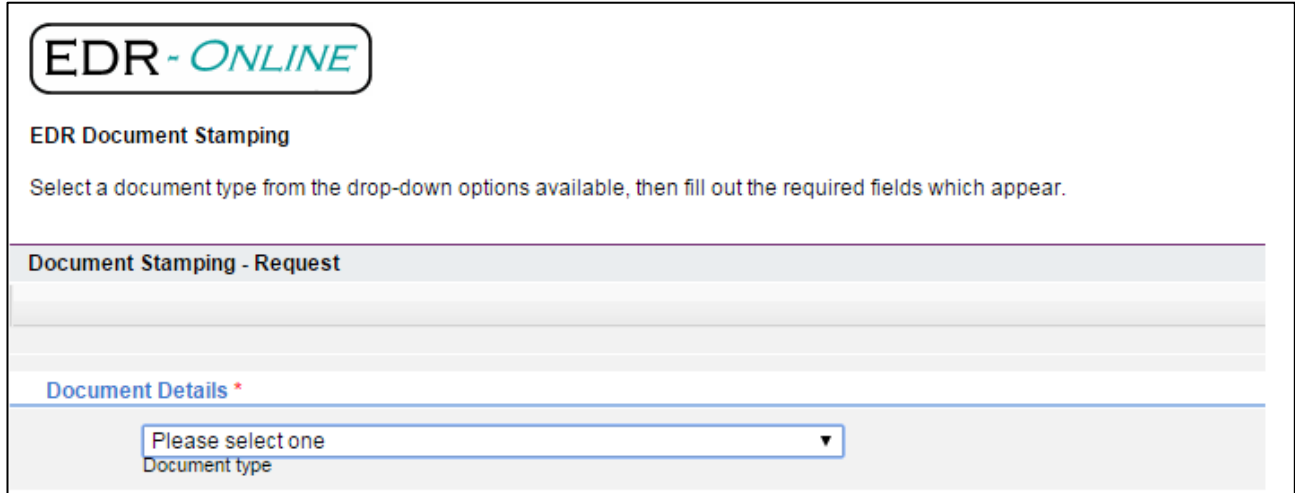

Once you have entered all the information required for the Document Stamping Request, click **Submit** on the bottom right of the screen. Alternatively, to discard the details entered in the Request and/or to select a different Document type, click **Clear.** 

If the information is accepted, a notice of assessment will be created which will allow you to endorse your document with OSR accountable stamps.

If the information is not accepted, you will receive an error message describing why the transaction was rejected. To amend this, modify the data as required and resend the transaction.

#### Example of Duties Notice of Assessment:

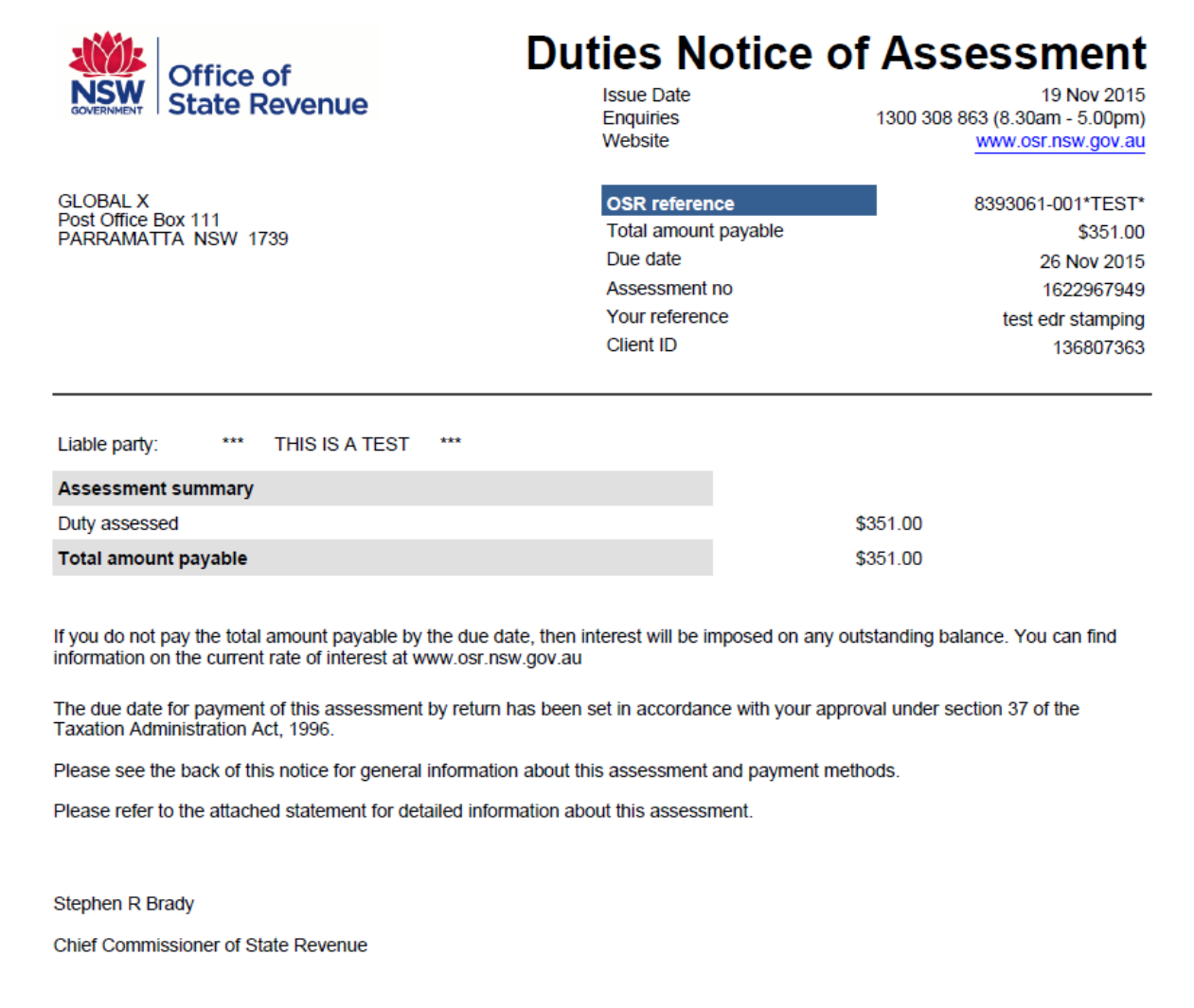

The notice of assessment is confirmation that the transaction has been accepted by OSR. It includes:

- a unique Transaction Number that is OSR's record of the transaction
- details of transaction
- $\blacktriangleright$ duty and interest payable
- $\blacktriangleright$ stamping details

The stamping details provide information to correctly endorse the documents. A copy of the notice must be printed for every transaction and kept for your records.

### <span id="page-34-0"></span>**9.3 Notice of Assessment – Reissue**

A Notice of Assessment can only be reissued if you processed the original assessment. The Duties Notice of Assessment is a dynamic document which displays the total amount payable (if any) and any payments that OSR has received.

If full payment has not been received by OSR when the reissue is ordered the duty outstanding and any accrued interest will be displayed.

To request a reissue of a notice of assessment, click **Notice of Assessment – Reissue** on the EDR Menu.

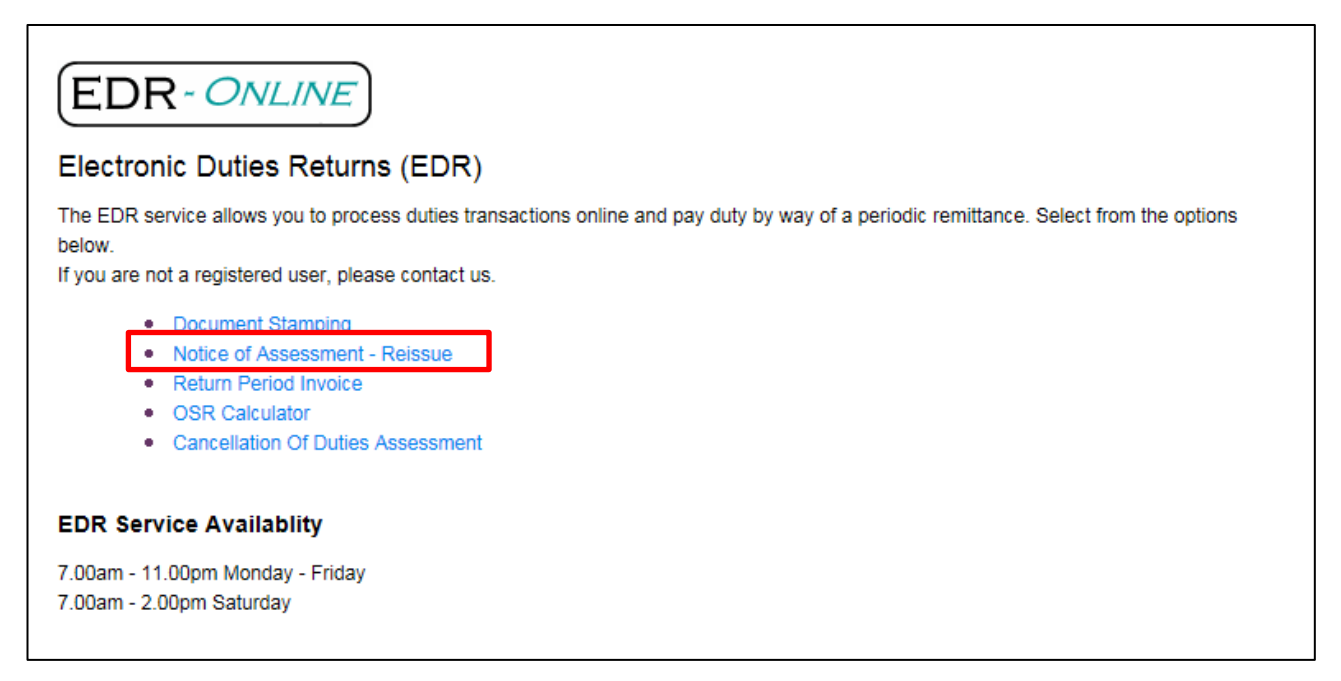

Once you have entered all the information required, click **Submit** on the bottom right of the screen.

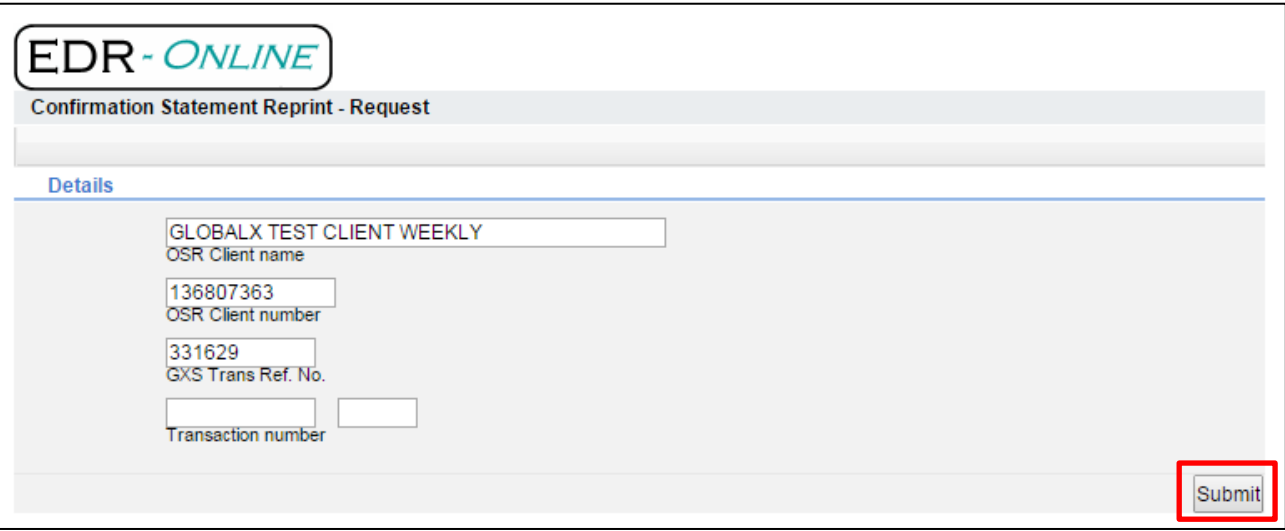

#### Example of Notice of Assessment (excerpt):

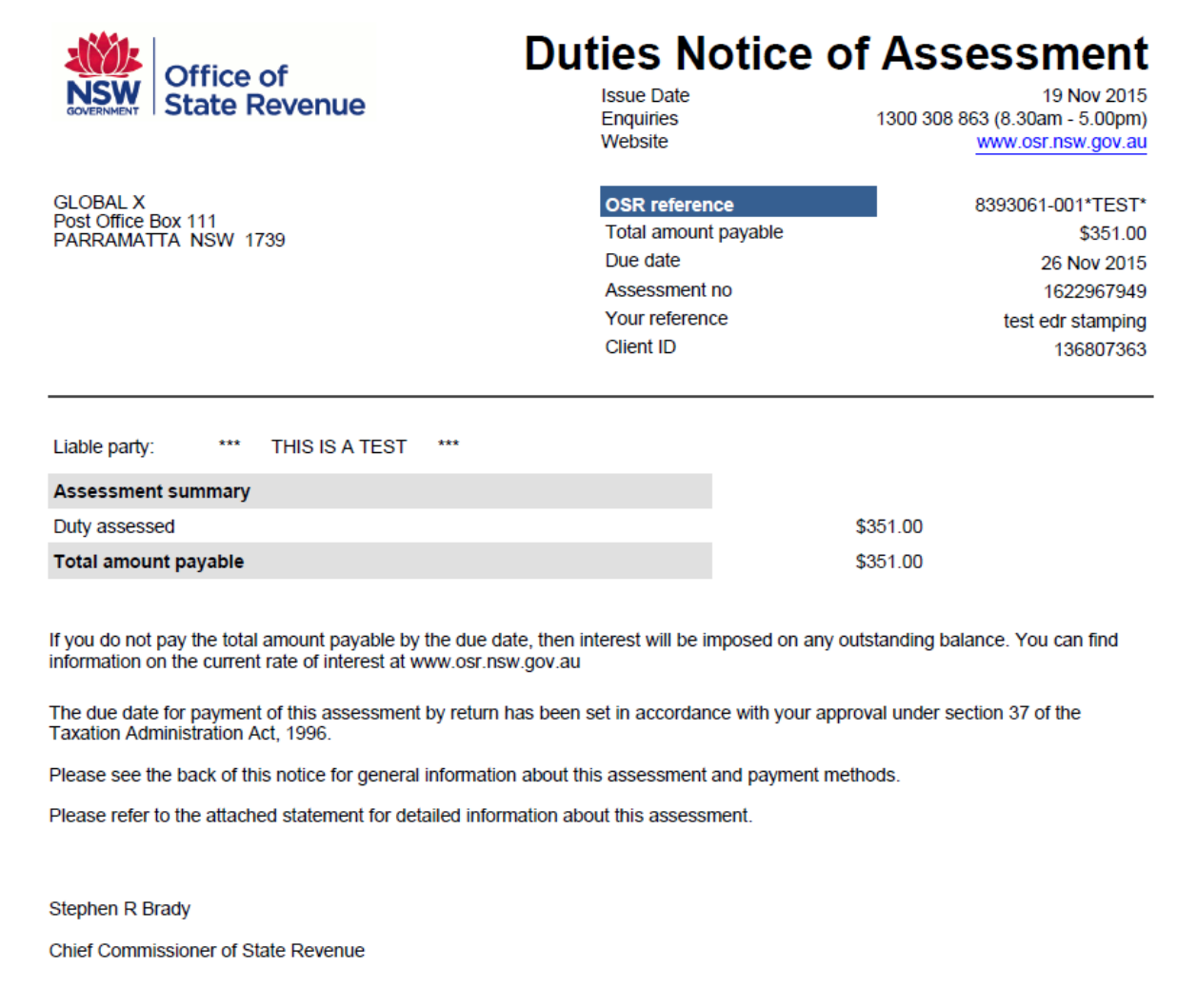

### <span id="page-36-0"></span>**9.4 Return Period Invoice**

The Return Period Invoice details the total tax payable (duty and interest) for a specified return period. The Invoice will update when OSR receive any payment associated with an assessment for that specified return period.

Each Invoice is supported by three assessment schedules that detail the assessments transacted during the specified return period .At the end of each return period you must request the Invoice to ensure an accurate reconciliation.

To request an Invoice, click **Return Period Invoice** on the EDR Online Menu.

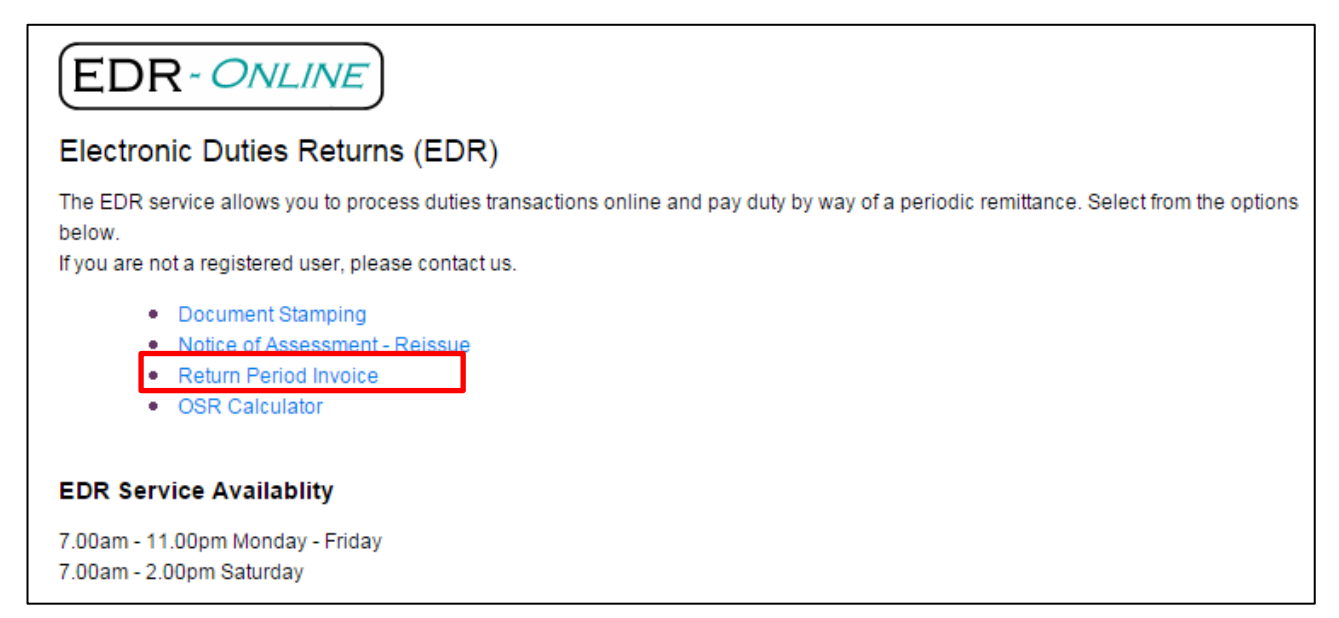

Once you have entered all the information required, click **Submit** on the bottom right of the screen.

Note: At the end of each return period you must request the Return Period Invoice prior to making payment to ensure accurate reconciliation.

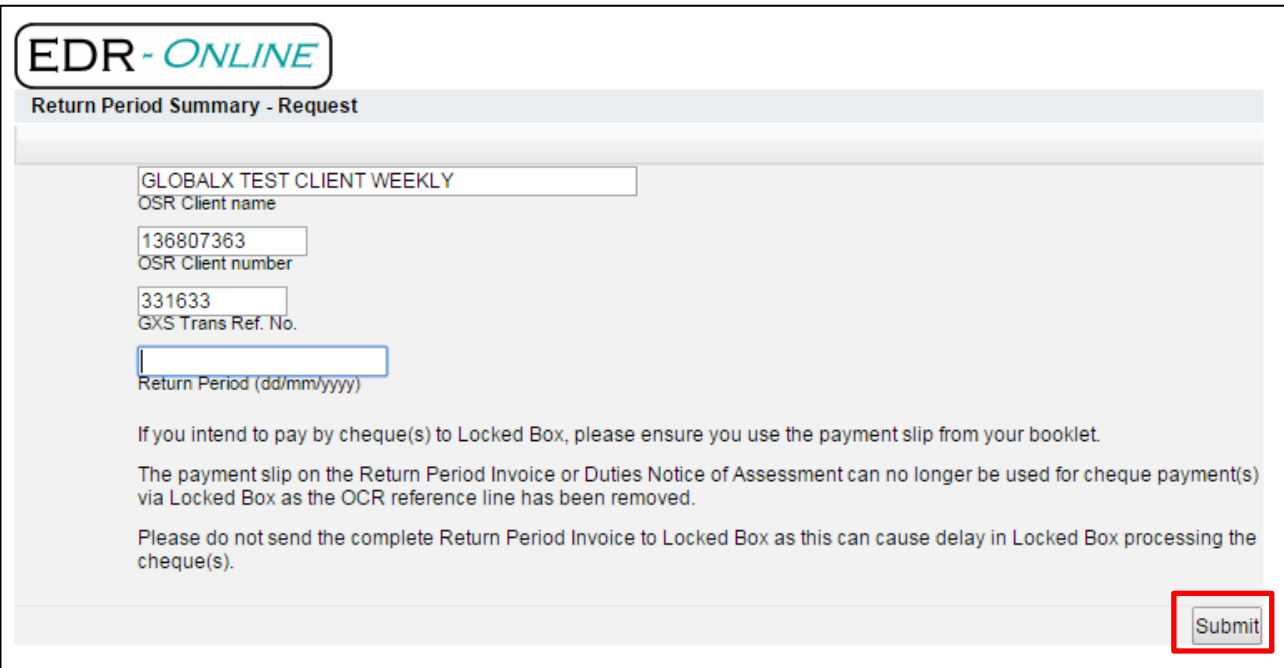

Example of Return Period Invoice (excerpt):

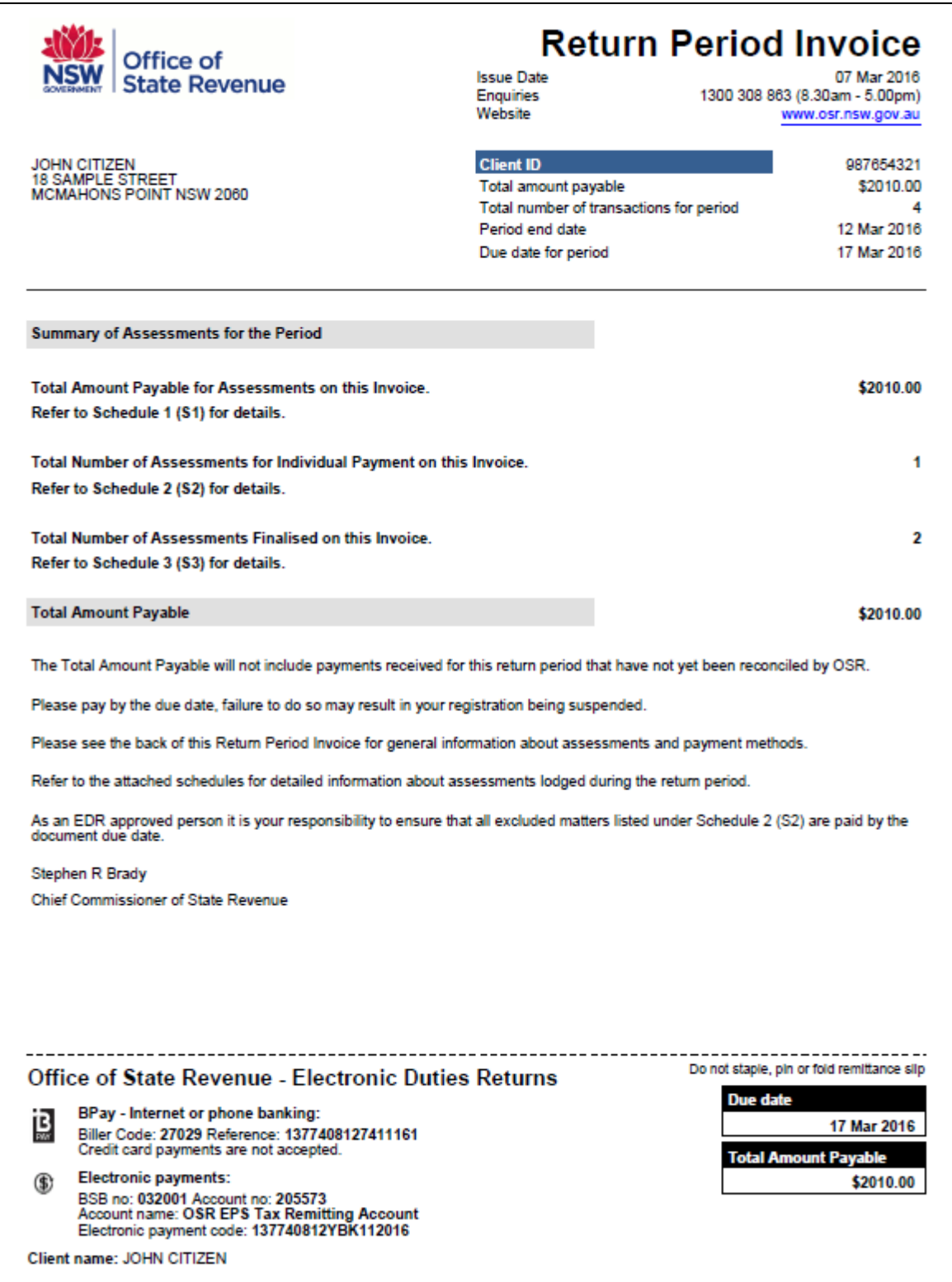

Note: Remember to print a copy of the Invoice for your records.

### <span id="page-39-0"></span>**9.5 OSR Calculator**

The NSW Office of State Revenue has calculators to help estimate tax and duty payable or interest owing. To access the calculators, click **OSR Calculator** on the EDR Menu.

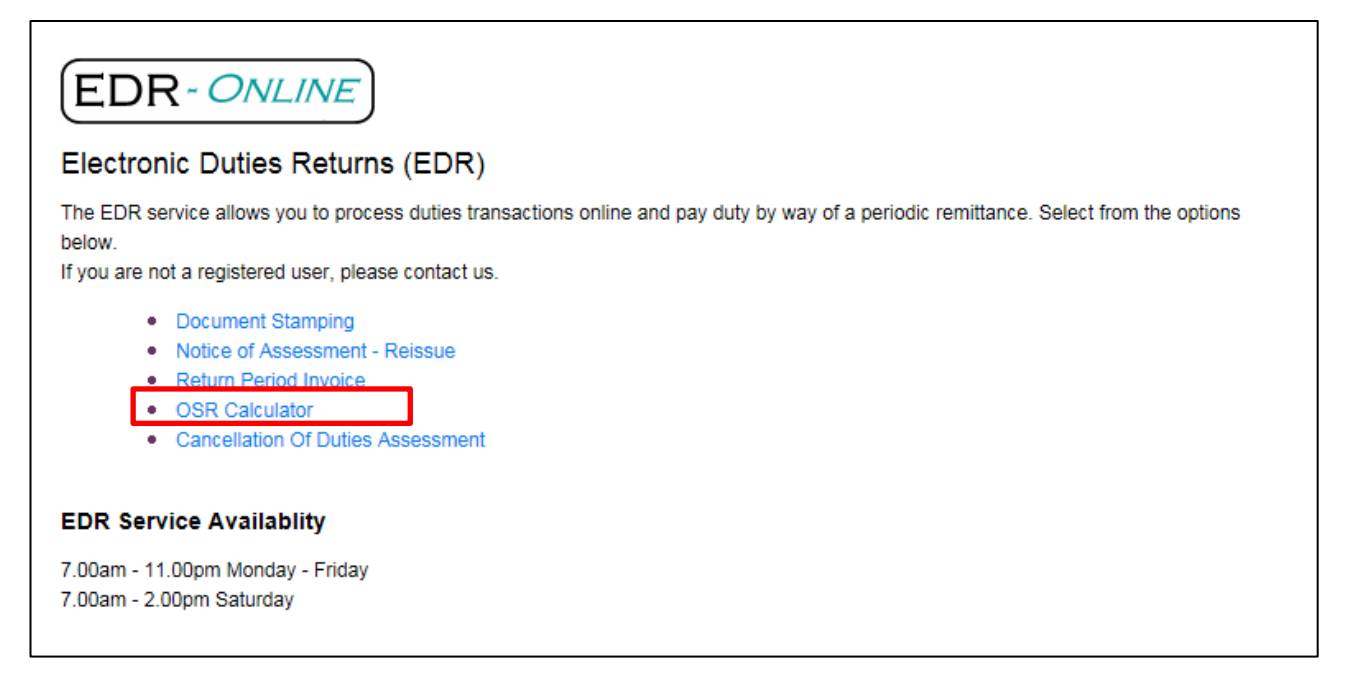

**OSR Calculators** will open in a new window, and the **Taxes** and **Duties Menu** will be displayed. To expand the menus, click the arrow next to either Taxes or Duties to reveal calculator options.

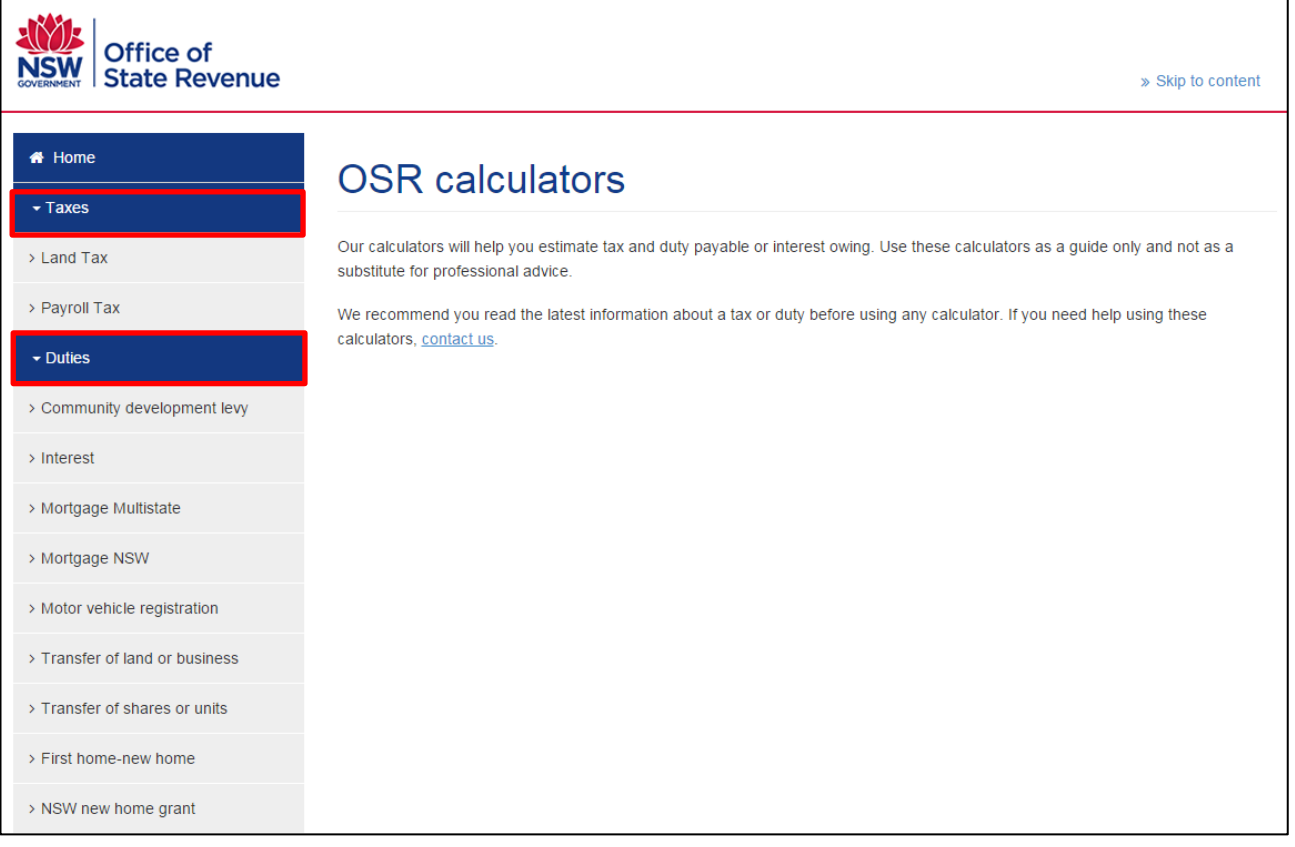

### <span id="page-40-0"></span>**9.6 Cancellation of Duties Assessment**

The NSW Office of State Revenue has introduced a service to enable requests for cancellation of duties assessments to be submitted online. No further paperwork is required to lodge the cancellation request with OSR.

An EDR transaction may require cancellation due to a data entry error, duplication of a transaction, or if a settlement fails. Where one of these triggers occurs a transaction will need to be cancelled.

#### <span id="page-40-1"></span>**9.6.1 Important information about cancellation of duties assessments**

- $\blacktriangleright$ All cancelled transactions must have the duty stamp relating to the transaction cancelled on the documents
- A cancelled transaction cannot be reinstated
- A Withdrawal Duties Notice of Assessment is provided by OSR once your cancellation is processed.

The following transactions cannot be cancelled online:

- $\blacktriangleright$ An EDR transaction that you did not process. A transaction can only be cancelled by the EDR approval holder who processed the transaction.
- $\blacktriangleright$  . A transaction where payment has been made
- A new Home Grant transaction
- Any transaction where the document has been lodged with Land and Property Information (LPI)  $\mathbf{E}$
- $\blacktriangleright$ Any transaction that has been verified through PEXA
- Any transaction that relates to a rescinded Contract of Sale of Land or a failed instrument.

#### <span id="page-40-2"></span>**9.6.2 Triggers for Cancellation of an EDR Transaction**

#### **9.6.2.1 Data Error (reassessment required)**

A transaction must be cancelled and reprocessed if the following information is entered or selected incorrectly:

- $\blacktriangleright$ Purchase price
- Date of Execution
- $\blacktriangleright$ Document type selected
- Exemption type selected

Note: There are data errors that can be corrected by OSR and do not require the transaction to be cancelled, for example Party (Purchaser and Vendor) details and Property details.

A request to modify the details, together with a copy of the relevant pages of the stamped document must be submitted by email t[o edr@osr.nsw.gov.au.](mailto:edr@osr.nsw.gov.au)

Once the data has been modified you can request an updated Duties Notice of Assessment through CITEC Confirm's EDR service.

#### **9.6.2.2 Duplication of Transaction**

If a matter is entered more than once then all duplicated EDR transactions must be cancelled.

#### **9.6.2.3 Settlement Fails**

If a settlement does not proceed and the rescheduled settlement date is to occur outside the period to which the Duties Notice of Assessment relates, then the EDR transaction must be cancelled, and any stamp on the document that related to the cancelled transaction must also be cancelled.

#### <span id="page-41-0"></span>**9.6.3 Requesting a Cancellation**

To access the service click **Cancellation of Duties Assessment** on the EDR Menu.

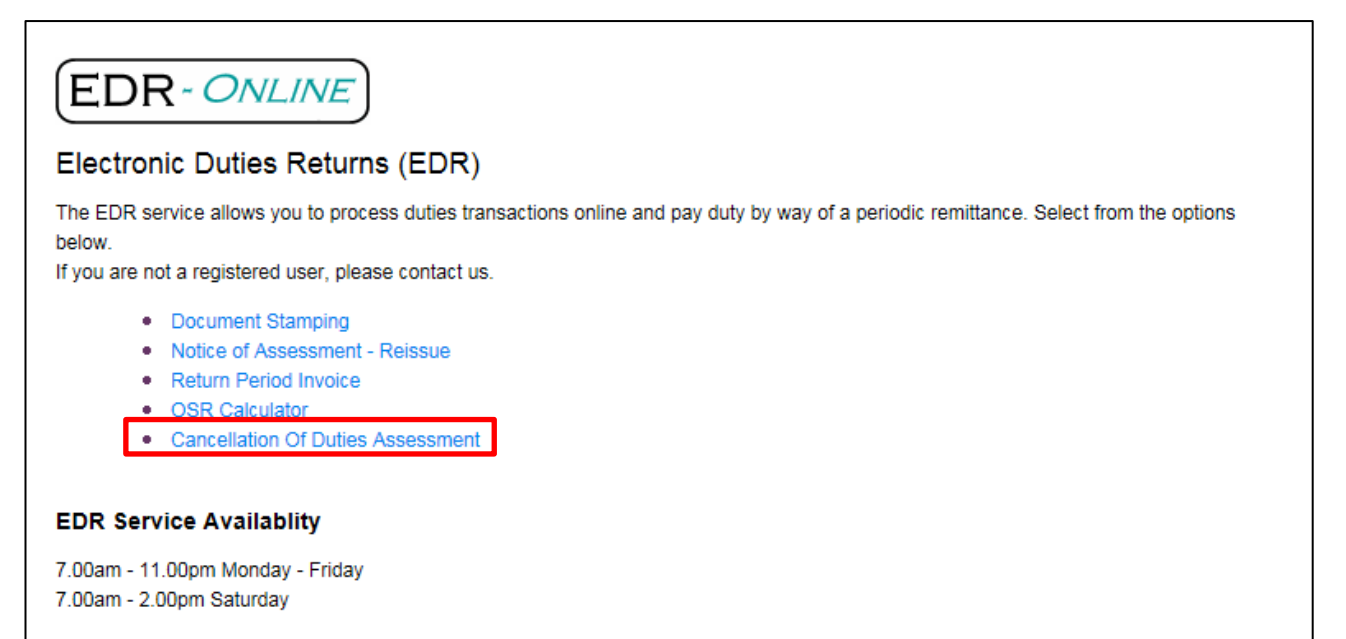

The Cancel Duty Assessment input screen will display. Mandatory fields are marked with an asterisk **\***

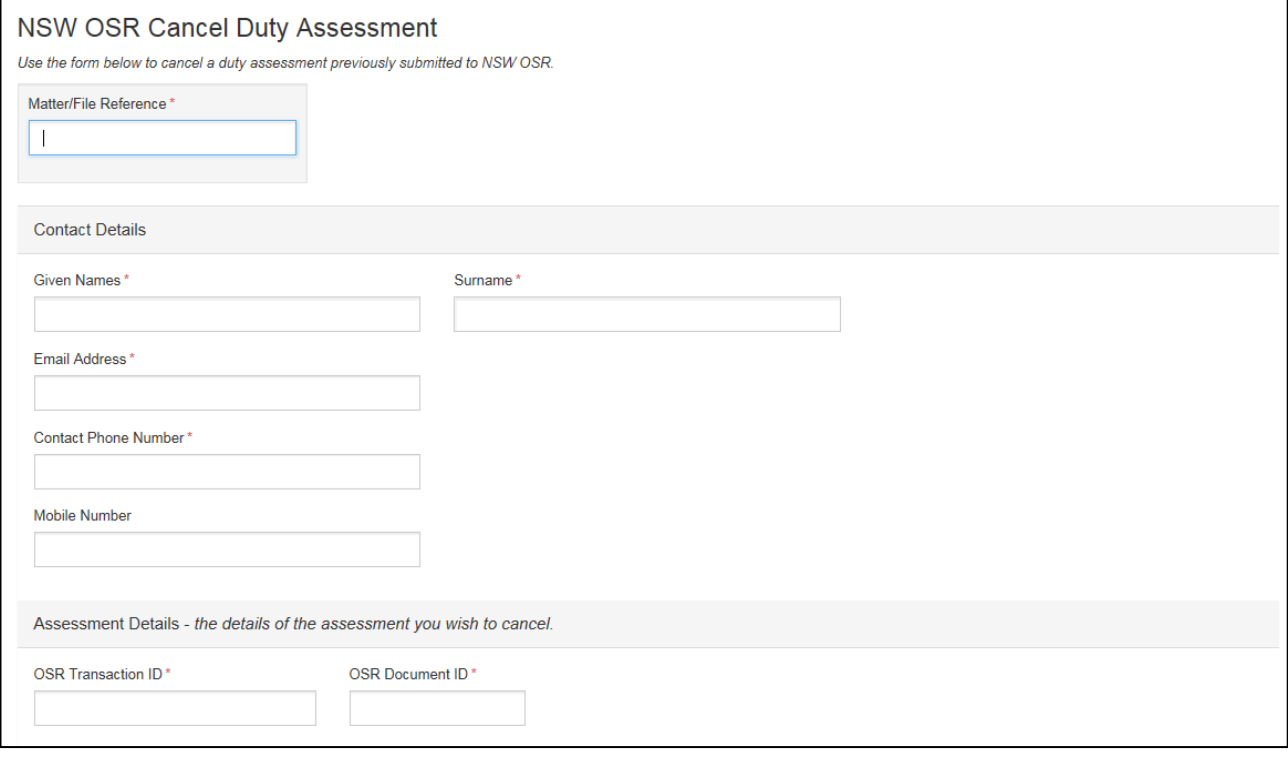

Supporting documents can be provided to support the cancellation request. Click Add, and then click Browse to upload each document. Next, enter a description of the supporting documentation.

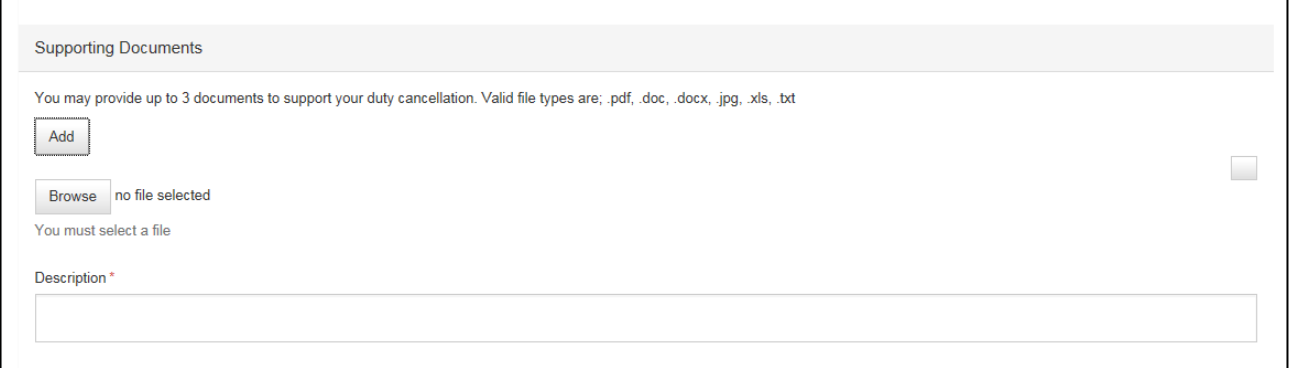

Select the reason for the cancellation from the droplist, and then complete the details of the person submitting the request and the declaration details. If the Contact Details already provided above are the same as for the person submitting the request, and for the declaration, then tick the check boxes to autofill these details.

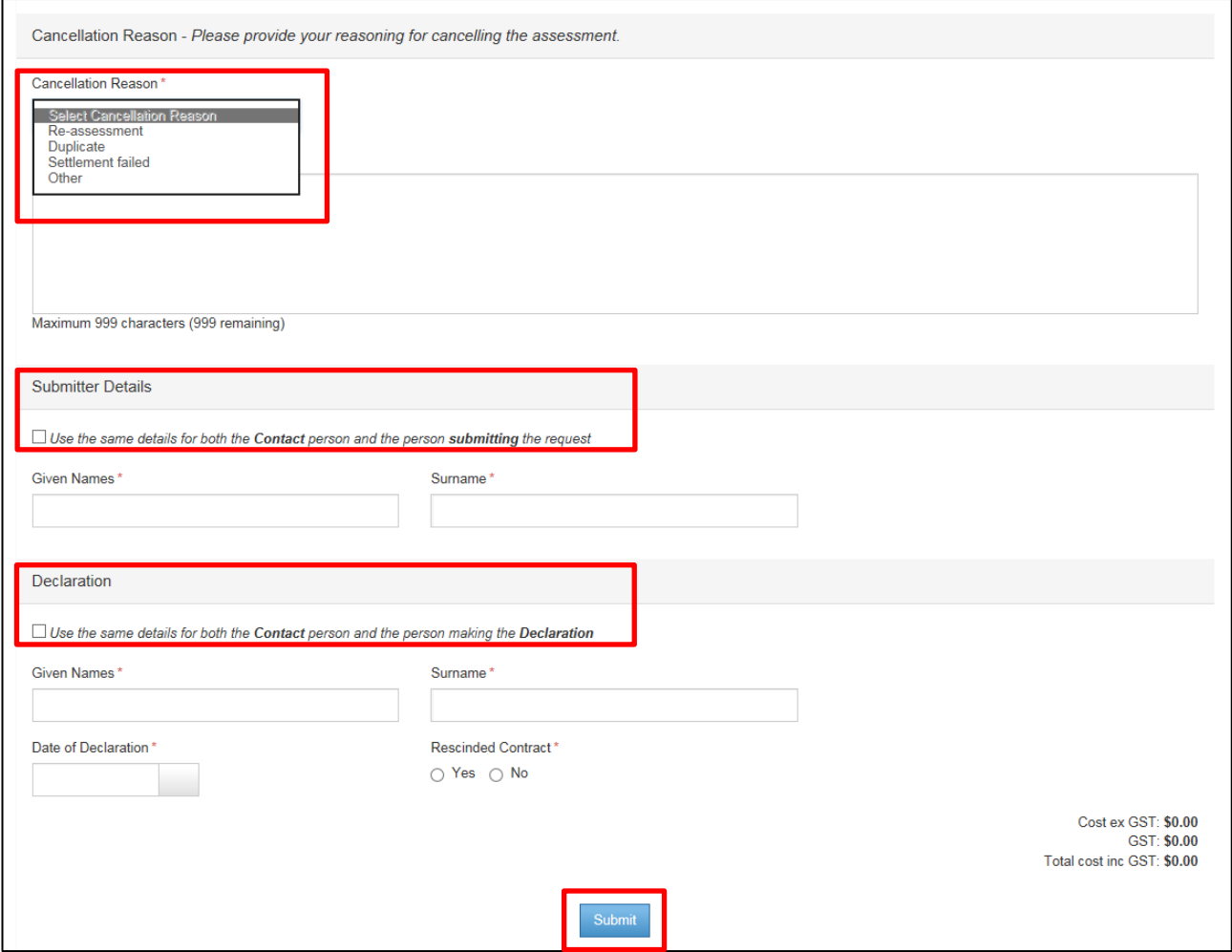

Once all details have been provided, click **Submit** to complete your request. Any supporting documents will upload at this point.

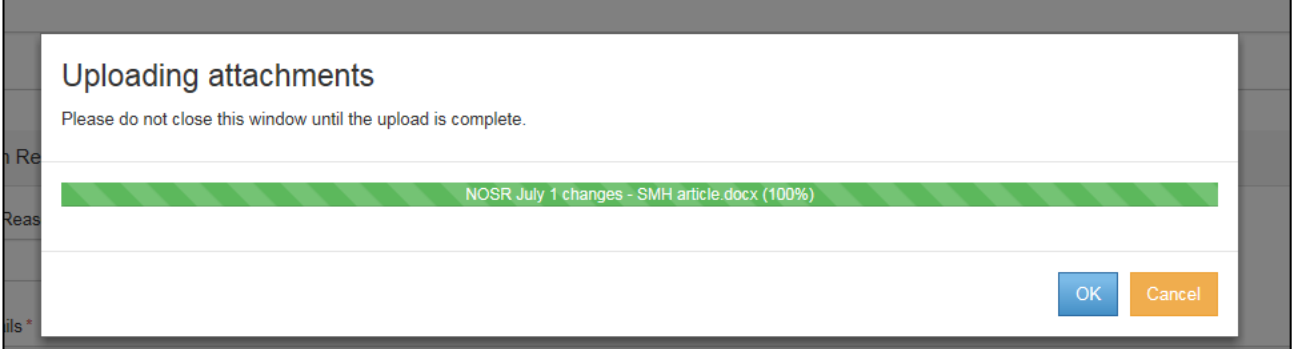

The order summary will display.

![](_page_43_Picture_46.jpeg)

OSR will return a Withdrawal of Duties Notice of Assessment that will be available in intelli-Doc, and will also be emailed to you (if your User Profile is set-up to receive results via email).

Note: You are required to keep a copy of your Withdrawal Duties Notice of Assessment for your records.

#### Example of Withdrawal of Duties Assessment:

![](_page_44_Picture_29.jpeg)

The cancelled transaction will appear under Schedule 3 of your Return Period Invoice:

![](_page_44_Picture_30.jpeg)

# <span id="page-45-0"></span>**10 NSW Electronic Contract of Sale (eCOS)**

The NSW Electronic Contract of Sale (eCOS) allows you to generate an editable PDF document online to prepare a Contract for Sale and Purchase of Land (2016 edition) for a property. The generated eCOS document is prefilled and watermarked with the address details of the property.

eCOS is available from the **National Settlement Services Menu** and the **NSW Lands Menu**.

![](_page_45_Picture_65.jpeg)

# <span id="page-45-1"></span>**10.1 Create NSW Electronic Contract of Sale**

From the National Settlement Services Menu select **Create NSW Electronic Contract of Sale (eCOS)**. The input screen will display.

![](_page_45_Picture_66.jpeg)

The mandatory fields are marked with an \* asterisk. On the input screen enter a Matter/File Reference and the address of the property in the available fields, then click **Purchase** to complete your order.

Note: Ensure that the property address details entered are correct before you click Purchase, as these details will be watermarked on the generated Contract of Sale and cannot be changed.

An order Summary will display.

![](_page_46_Picture_77.jpeg)

### <span id="page-46-0"></span>**10.2 View your eCOS results**

The generated eCOS Document will be available in intelli-Doc. Close the order summary window and return to the National Settlement Services Menu, and select **View my Results (intelli-Doc)**.

The intelli-Doc screen will display. Documents ordered in the last 7 days will be shown as a default, you can use the droplist to change the timeframe for documents displayed. Select the document required and save to another location or email, using the Email or Save buttons.

![](_page_47_Picture_36.jpeg)

You can also search for documents in intelli-Doc using the date range, Keyword and File Reference search fields.

If you have Email Results selected for your account profile, you will receive an email with the Contract of Sale document.

![](_page_47_Picture_37.jpeg)

#### Excerpt of generated eCOS - page 1 with address details prefilled

![](_page_48_Picture_26.jpeg)

Excerpt of generated eCOS - page 3 with watermark of property address

![](_page_49_Figure_3.jpeg)

# <span id="page-50-0"></span>**11 Manual Services Ordering and Tracking**

Manual Services enables you to order any service that requires manual processing, for example, requesting stamping and lodgement of documents, lodging documents at ASIC and manual court filing in a number of jurisdictions.

Manual Services is available from the **National Settlement Services Menu** and from the Confirm Main Menu.

An additional link has also been included on the Confirm Main Menu for **Court Filing - Manual Services**.

![](_page_50_Picture_60.jpeg)

Note: If stamping and lodgement of documents for a property settlement is required, these services can be requested when booking your settlement online via Create a Settlement Booking.

### <span id="page-51-0"></span>**11.1 Order Manual Services**

From the National Settlement Services Menu select **Order Manual Services**. The Create Manual Service input screen will open in a new window.

![](_page_51_Picture_79.jpeg)

Enter the details required; all mandatory fields are marked with an \* asterisk.

You can request email notifications at various stages of your order. If **Send Docs Received Confirmation** is selected you will automatically receive an email notification when your documents have been received by our manual services partner. You can also enter additional email addresses to be cc'd, to notify other parties.

Once you have entered the information required to place your order, click **Submit**.

### <span id="page-51-1"></span>**11.2 Print Instruction Sheet**

Once your order has been submitted, an Instruction Sheet will be generated. Print and attach this coversheet to your documentation and send to our manual services partner, GlobalX. The postal address for sending your documents is located at the bottom left of the Instruction Sheet.

![](_page_52_Picture_26.jpeg)

You can also print the Instruction Sheet from the Print button onscreen.

![](_page_53_Picture_56.jpeg)

# <span id="page-53-0"></span>**11.3 Lookup Your Manual Services Orders**

To search for an existing order select **Lookup Your Manual Service Order**s from the National Settlement Services Menu, or from the National Manual Services Menu.

![](_page_53_Picture_57.jpeg)

On the Manual Services search screen enter your search criteria and click Apply Filter to conduct the search. Any manual service orders found will display onscreen. Simply click the Order No. link in the results table to view the details.

![](_page_53_Picture_58.jpeg)

Your order will display, on the right of the screen you will be able to see if the documents have been received. For order tracking go to the History tab to see the status of the order.

![](_page_54_Picture_41.jpeg)

### <span id="page-54-0"></span>**11.4 Billing**

Manual services are billed on completion of the service. The transactions will be available via your Confirm usage report once the items have been billed.

To view a usage report for your Confirm account go to the Reports link on the Confirm menu at the top right of the Confirm screen. Select either Daily or Monthly usage report, depending on your requirements.

![](_page_54_Picture_42.jpeg)

You can view the billing details for a completed manual service through the Billing tab on your manual service order.

From the Manual Services Ordering and Tracking Menu go to **Lookup Your Manual Service Orders** to locate the order, and then go to the Billing tab to view the billing details.

![](_page_55_Picture_37.jpeg)